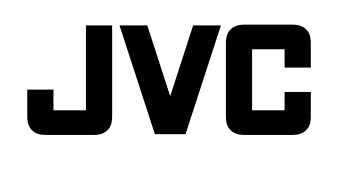

# **GM-F470S GM-F420S**

# **LCD DISPLAY MONITOR**

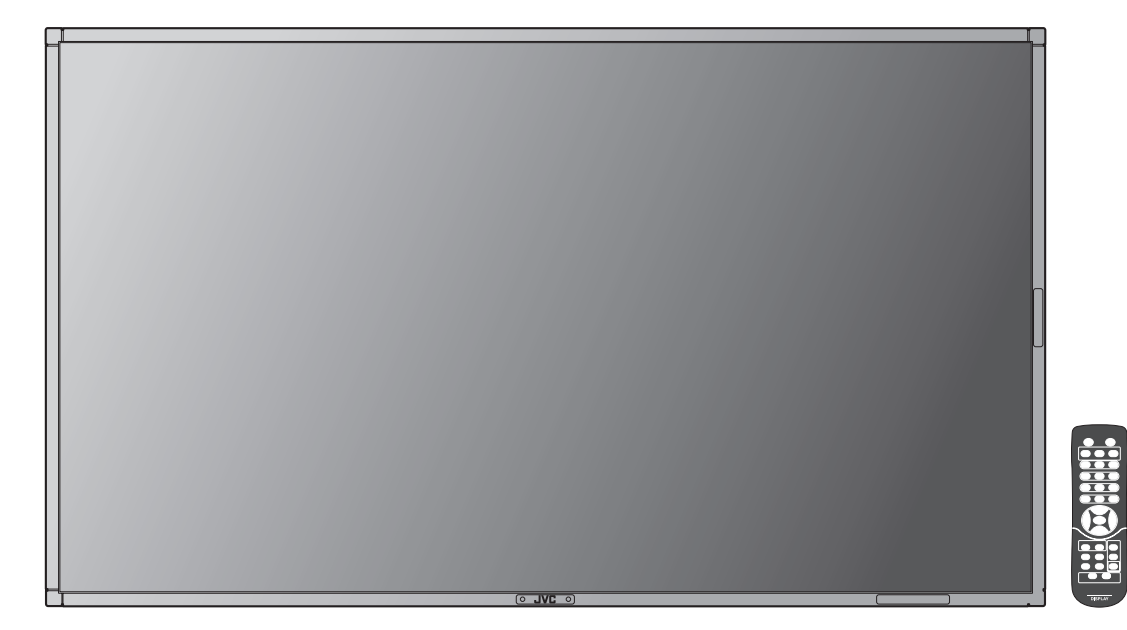

*The illustration of the monitor is of GM-F470S.*

**INSTRUCTIONS**

• Be sure to read through "Safety Precautions" (pages 2 and 3) before using the unit.

# **Table of Contents**

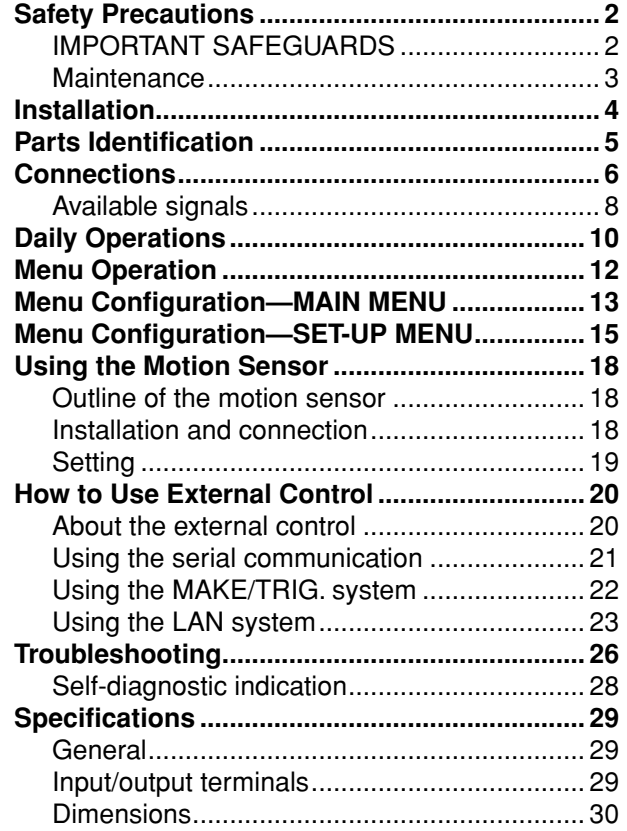

# **Safety Precautions**

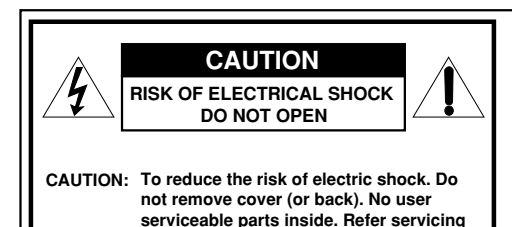

**to qualified service personnel.** 

**The lightning flash with arrowhead symbol, within an equilateral triangle is intended to alert the user to the presence of uninsulated "dangerous voltage" within the product's enclosure that may be of sufficient magnitude to constitute a risk of electric shock to persons.** 

**The exclamation point within an equilateral triangle is intended to alert the user to the presence of important operating and maintenance (servicing) instructions in the literature accompanying the appliance.** 

**WARNING:** TO REDUCE RISK OF FIRE OR ELECTRIC SHOCK, DO NOT EXPOSE THIS APPARATUS TO RAIN OR MOISTURE. NO OBJECTS FILLED WITH LIQUIDS, SUCH AS VASES, SHALL BE PLACED ON THE APPARATUS.

# **IMPORTANT SAFEGUARDS**

Electrical energy can perform many useful functions. This unit has been engineered and manufactured to assure your personal safety. But **IMPROPER USE CAN RESULT IN POTENTIAL ELECTRIC SHOCK OR FIRE.** In order not to defeat the safeguards incorporated into this product, observe the following basic rules for its installation, use, and service. Please read these "IMPORTANT SAFEGUARDS" carefully before use.

- All the safety and operating instructions should be read before the product is operated.
- The safety and operating instructions should be retained for future reference.
- All warnings on the product and in the operating instructions should be adhered to.
- All operating instructions should be followed.

#### **POWER CONNECTION**

The power supply voltage rating of this product is AC 120 V (For U.S.A. and Canada) and AC 220 – 240 V (For European countries, Asian countries, and United Kingdom).

The power cord attached conforms to the following power supply voltage and countries. Use only the power cord designated to ensure safety and EMC regulations of each country.

For U.S.A. and Canada: AC 120 V

For European and Asian countries: AC  $220 - 240$  V

For United Kingdom:  $AC$  220 – 240 V

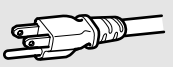

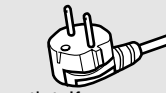

This plug will fit only into a grounded power outlet. If you are unable to insert the plug into the outlet, contact your electrician to install the proper outlet. Do not defeat the safety purpose of the grounded plug.

• This product should be operated only with the type of power source indicated on the label. If you are not sure of the type of power supply of your home, consult your product dealer or local electric power company.

#### **Warning:**

• Do not use the same power cord for AC 120 V as for AC 220 – 240 V. Doing so may cause malfunction, electric shock or fire.

### **Note for United Kingdom power cord only**

The plug of United Kingdom power cord has a built-in fuse. When replacing the fuse, be sure to use only a correctly rated approved type, re-fit the fuse cover. (Consult your dealer or qualified personnel.)

#### **How to replace the fuse**

Open the fuse compartment with the blade screwdriver, and replace the fuse.

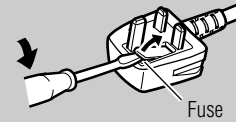

- Before connecting other products such as VCR's and personal computers, you should turn off the power of this product for protection against electric shock.
- Do not use attachments not recommended by the manufacturer as they may be hazardous.
- **When replacement parts are required,** be sure the service technician has used replacement parts specified by the manufacturer or equivalents. Unauthorized substitutions may result in fire, electric shock, or other hazards.
- **Upon completion of any service or repairs to this product,** ask the service technician to perform safety checks to determine that the product is in proper operating condition.

#### **Under the following conditions,**

- **1. Turn off the power.**
- **2. Unplug this product from the wall outlet.**
- **3. Refer service to qualified service personnel.**
- a) When the product emits smoke or unusual smell.
- b) When the product exhibits a distinct change in performance —for example, no picture or no sound.
- c) If liquid has been spilled, or objects have fallen on the product.
- d) If the product has been exposed to rain or water.
- e) If the product has been dropped or damaged in any way.
- f) When the power supply cord or plug is damaged.
- Do not install this product in the following places: – in a damp or dusty room
- where the product is exposed to soot or steam, such as near the cooking counter or a humidifier
- near heat sources
- where condensation easily occurs, such as near the window
- Do not place this product on an unstable cart, stand, or table. The product may fall, causing serious injury to a child or adult, and serious damage to the product.

 The product should be mounted according to the manufacturer's instructions, and should use a mount recommended by the manufacturer.

- Do not use this product near water.
- Be sure to install the product in the place where proper temperature and humidity are kept (☞ "Operating conditions" on page 29).

 This product becomes hot during its use. Take enough care when handling the product.

Do not use the product for a long time if the sound is distorted.

Do not attempt to service this product yourself, as opening or removing covers may expose you to dangerous voltages and other hazards. Refer all service to qualified service personnel.

- Make enough room for inserting or removing the power plug. Place the product as close to an AC outlet as possible. The main power supply for the product is controlled by inserting or removing the power plug.
- When you install the product in a place where you cannot easily insert or remove the power plug from an AC outlet, insert or remove the power cord from the AC inlet on the product.
- When the product is left unattended and unused for a long period of time, unplug it from the wall outlet and disconnect the cable system.
- Do not overload wall outlets, extension cords, or convenience receptacles on other equipment as this can result in a risk of fire or electric shock.
- Use only the accessory cord designed for this product to prevent shock.
- Slots and openings in the cabinet are provided for ventilation. These ensure reliable operation of the product and protect it from overheating. These openings must not be blocked or covered.
- Never push objects of any kind into this product through openings as they may touch dangerous voltage points or short-circuit the parts, which could result in a fire or electric shock.
- Never spill liquid of any kind on the product.
- Never place anything on the product. (Placing liquids, naked flames, cloths, paper, etc. on the product may cause a fire.)
- Do not apply any strong shock to the LCD panel. (Do not hit any object against it or push it with a sharp-pointed tool.)
- Do not put heavy objects on the product.
- Do not step on or hang on the product.

#### **European Union only**

#### **FCC NOTICE (U.S.A. only)**

**CAUTION:** Changes or modifications not approved by JVC could void the user's authority to operate the equipment.

**NOTE:** This equipment has been tested and found to comply with the limits for a Class B digital device, pursuant to Part 15 of the FCC Rules. These limits are designed to provide reasonable protection against harmful interference in a residential installation. This equipment generates, uses and can radiate radio frequency energy and, if not installed and used in accordance with the instructions, may cause harmful interference to radio communications. However, there is no guarantee that interference will not occur in a particular installation. If this equipment does cause harmful interference to radio or television reception, which can be determined by turning the equipment off and on, the user is encouraged to try to correct the interference by one or more of the following measures:

- Reorient or relocate the receiving antenna.
- Increase the separation between the equipment and receiver.
- Connect the equipment into an outlet on a circuit different from that to which the receiver is connected.
- Consult the dealer or an experienced radio/TV technician for help.

#### **IMPORTANT RECYCLING INFORMATION**

This product has a fluorescent lamp that contains mercury. Disposal of these materials may be regulated in your community due to environmental considerations. For disposal or recycling information, please contact your local authorities or for USA, the Electronic Industries Alliance: http://www.eiae.org

#### **Dear Customer,**

This apparatus is in conformance with the valid European directives and standards regarding electromagnetic compatibility and electrical safety.

European representative of Victor Company of Japan, Limited is: JVC Technical Services Europe GmbH Postfach 10 05 04 61145 Friedberg Germany

### **Information for Users on Disposal of Old Equipment and Batteries**

#### **[European Union]**

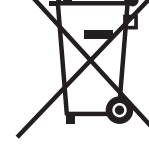

ञ

These symbols indicate that the electrical and electronic equipment and the battery with this symbol should not be disposed of as general household waste at its end-oflife. Instead, the products should be handed over to the applicable collection points for the recycling of electrical and electronic equipment as well as batteries for proper treatment, recovery and recycling in accordance with your national legislation and the Directive 2002/96/EC and 2006/66/EC.

By disposing of these products correctly, you will help to conserve natural resources and will help to prevent potential negative effects on the environment and human health which could otherwise be caused by inappropriate waste handling of these products.

For more information about collection points and recycling of these products, please contact your local municipal office, your household waste disposal service or the shop where you purchased the product.

Penalties may be applicable for incorrect disposal of this waste, in accordance with national legislation.

#### **[Business users]**

If you wish to dispose of this product, please visit our web page www.jvc-europe.com to obtain information about the take-back of the product.

#### **[Other Countries outside the European Union]**

These symbols are only valid in the European Union.

If you wish to dispose of these items, please do so in accordance with applicable national legislation or other rules in your country for the treatment of old electrical and electronic equipment and batteries.

# U.S.A. only<br>**Examples the Convention Control of Convention Convention Convention Convention Convention Convention Convention**

Unplug this product from the wall outlet before cleaning.

#### **Screen**

To avoid irreparable change in appearance of the screen such as uneven color, discoloration, scratches, be careful about the following:

- Do not paste or stick anything using any glues or adhesive tapes.
- Do not write anything on the screen.
- Do not strike the screen with a hard object.
- Avoid condensation on the screen.
- Do not wipe the screen with solvent such as alcohol, thinner, or benzine.
- Do not wipe the screen forcefully.

If the screen gets stained, wipe it with a soft dry cloth, a soft damp cloth, or a soft cloth soaked in waterdiluted neutral detergent and wrung well.

### **Cabinet**

To avoid the deterioration or damages of the cabinet such as its paint's peeling away, be careful about the following:

- Do not wipe the cabinet using solvent such as alcohol, thinner, or benzine.
- Do not expose the cabinet to any volatile substance such as insecticides.
- Do not allow any rubber or plastic in contact for a long time.
- Do not wipe the cabinet forcefully.

Wipe stains off the cabinet with a soft cloth. If the cabinet gets heavily stained, wipe it with a soft cloth soaked in water-diluted neutral detergent and wrung well, then wipe with a soft dry cloth.

#### **Ventilation openings**

Use a vacuum cleaner to get rid of the dust around the intakes (all the openings). If a vacuum cleaner is not available, use a cloth and wipe it off. Leaving the dust around the intakes may prevent proper temperature control and cause damage to the product.

Ō

**Products**

**Battery**

Notice: The sign Pb below the symbol for batteries indicates that this battery contains lead.

# **Installation**

### **Precautions**

- When installing the monitor on the wall, consult your dealer.
- Route the power cord and connection cables along the floor corners to avoid walking on them.
- For good heat dissipation, try to leave the following distance of space (minimum) around the monitor (see diagram below).
- When installing the monitor near the ceiling or similar location, the remote control may not work correctly because of possible effects, such as reflections, from the surroundings. If this happens, move the monitor where it is free from these effects.
- The ambient temperature of the installation place should be within the range of 0°C to 40°C (32°F to 104°F) (slightly variable depending on the ambient conditions of the installation place).
- Do not install the monitor in such a way that the monitor and other AV equipment affect each other adversely. (For example, if a disturbed image or noise due to electromagnetic interference occurs, or if the infrared remote control malfunctions, change the installation place.)
- Do not install the monitor in such a way that the ventilation holes of the internal cooling fans are blocked. Blocking the holes may cause high inside temperature and may damage the unit.

#### **When installing the monitor on the supplied stand**

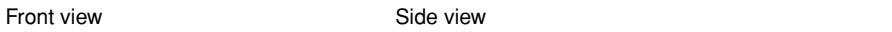

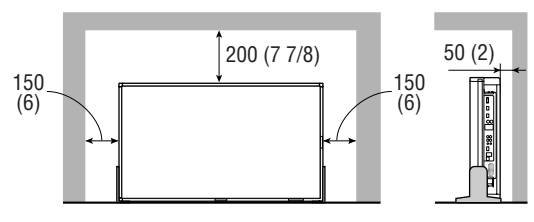

Unit: mm (inch)

# You can detach the handles as illustrated below.

• Place the screws into their original holes.

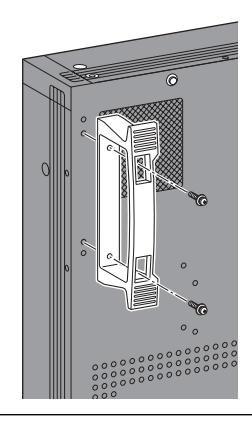

#### **When installing the monitor vertically**

- Make sure to install the monitor in the direction illustrated below.
- Set the speed of the internal cooling fan to "HIGH" (see "COOLING MODE" on page 16).
- You can change the position of the JVC logo plate. Remove the sealing sticker on the place for the logo plate and fix the plate with the screws.

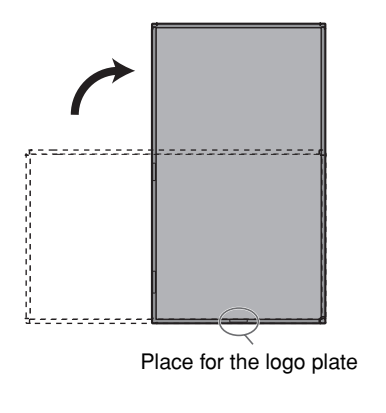

#### **Position of the internal cooling fans**

- Fan A stops when you set the speed of the fans to "LOW" (see "COOLING MODE" on page 16).
- Fan B is always in operation while the power is on.

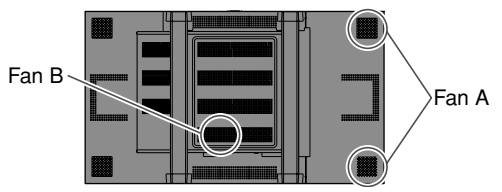

*4*

### **How to attach the stand**

Fix the stands as illustrated using the supplied screws. Take care not to fix the stands to the wrong side (the foot must face inside).

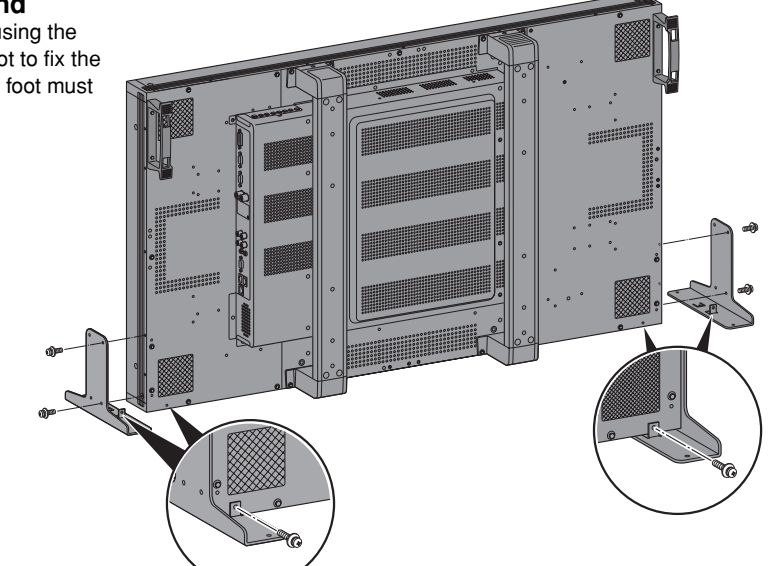

# **To prevent an accidental fall**

Fix the monitor to a wall by using strings.

#### **Fixing the monitor**

Attach the hook (not provided) to the rear panel using M6 x 10 mm screws (not provided). Bind the hooks on the rear panel of the monitor to a wall or a pillar using durable string. The holes on the base of the stand are also available to fix the monitor on the platform such as a table using screws (M6).

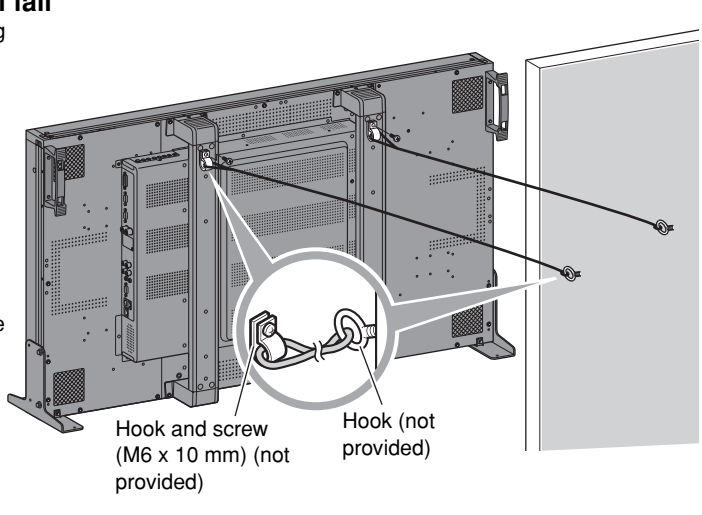

# **Parts Identification**

### **Remote control**

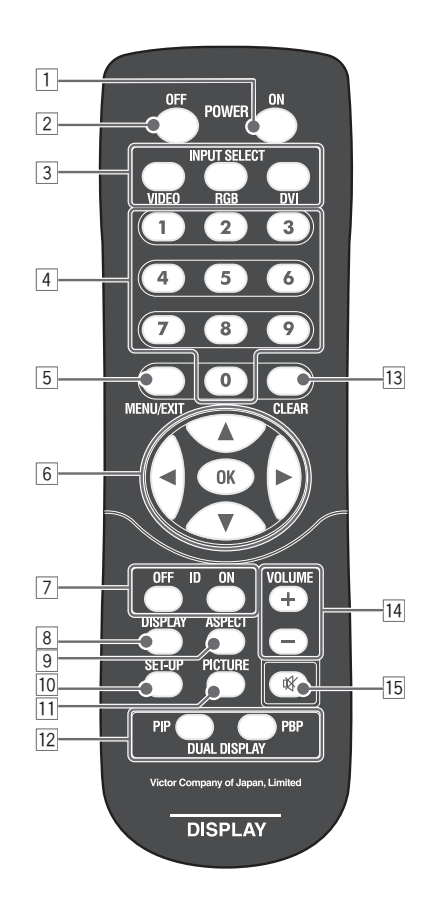

- 1 **POWER ON button** Turns on the monitor.
- 2 **POWER OFF button**
- Turns off the monitor (on standby). 3 **INPUT SELECT buttons** (see page 10)
- Select the input.
- 4 **Number buttons**
- 5 **MENU/EXIT button** (see page 12)
	- Displays the main menu.
	- Exits the menu operation.
- 6 5∞2 3 **buttons** (see page 12) Selects or adjusts the items on the menu.  **OK button** (see pages 11, 17) Confirm the numbers entered.
- 7 **ID buttons** (see page 11) Activates/deactivates the ID control of the monitor.
- 8 **DISPLAY button** (see page 11) Displays the information of the current input.
- 9 **ASPECT button** (see page 10) Changes the aspect ratio.
- **10 SET-UP button** (see page 12) Displays the set-up menu.
- **T1 PICTURE button** (see page 11) Changes the picture mode.
- **DUAL DISPLAY buttons** (see page 11) Activates/deactivates display using dual-monitor.
- **[13] CLEAR button** (see page 17) Cancels the numbers entered.
- **T4 VOLUME +/– buttons** Adjusts the volume level.
- **15 Muting button** (see page 10) Turns off the volume immediately.

#### **• See page 29 for checking the accessory included with the monitor.**

**Monitor**

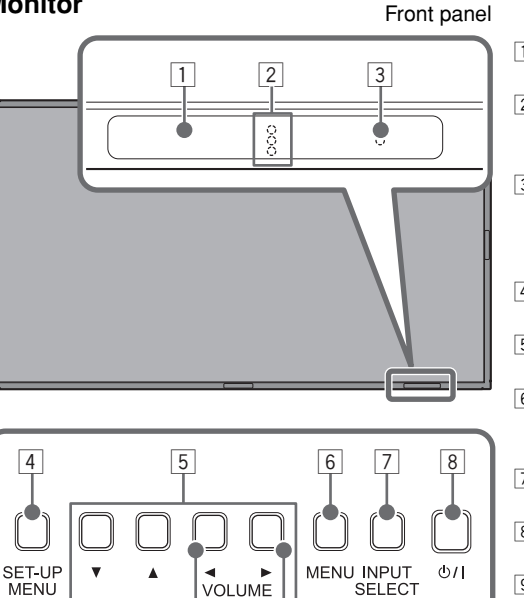

 $\overline{9}$ 

"∓

 $|10|$ 

F<sup>O</sup>  $\circ$ 

#### 1 **Remote sensor**

- Aim the remote control toward the sensor.
- 2 **Self-diagnostic lamps** (see page 28) Light or flash when a malfunction occurs on the monitor.
- 3 **Power lamp**

 Off: main power is turned off. Green: power is on. Orange: power is off (on standby).

- 4 **SET-UP MENU button** (see page 15) Displays the set-up menu.
- 5 5∞2 3 **buttons** (see page 12) Selects or adjusts the items on the menu.
- 6 **MENU button** (see page 12)
	- Displays the main menu.
- Exits the menu operation.
- 7 **INPUT SELECT buttons** (see page 10) Selects the input.
- **8 b**/ **button** (see page 10) Turns on/off the monitor.
- 9 **VOLUME +/– buttons** (see page 10) Adjusts the volume level.
- p **POWER (main power) switch**

 | : Main power on (You can turn on/off the monitor by using  $\bigcirc$  / I button on the monitor or POWER ON/OFF buttons on the remote control.)  $\Omega$ : Main power off

The illustration of the monitor used for explanation in this manual is of GM-F470S.

#### **Inserting the batteries**

Use two AA/R6 dry cell batteries.

Insert the batteries from the  $\ominus$  end, making sure the  $\oplus$  and  $\ominus$  polarities are correct.

- Follow the warnings printed on the batteries.
- Battery life is about six months to one year, depending on how much you use the remote control.
- The batteries we supply are only for setting up and testing your monitor, please replace them as soon as you need to.
- If the remote control does not work properly, replace the batteries.
- 

Rear panel

# **Connections**

Select the most appropriate terminal referring to the illustration below and the tables on page 7 when connecting equipment to the terminals **A** - **J** .

### *CAUTION*

**A**

**B**

**C**

**D**

**E**

- *Before making any connections, turn off all the equipment.*
- *DO NOT connect the power cord until all connections are completed.*
- *Refer also to the user manual of each piece of equipment.*
- *Do not short-circuit* 9 *and* ( *speaker cords to each other. (Refer also to the instructions supplied with the speakers.)*

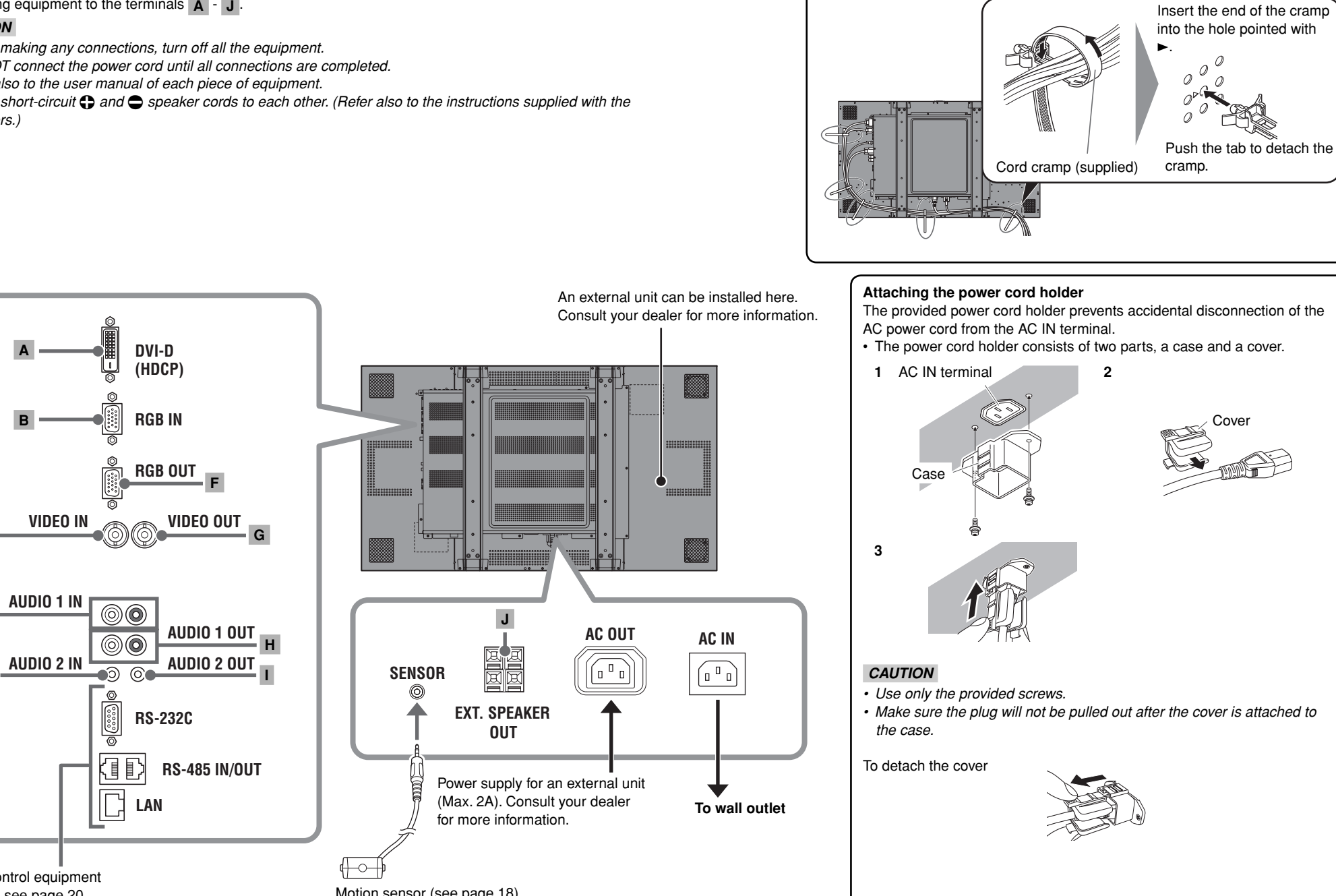

**To bind the cables (example):**

External control equipment For details, see page 20.

Motion sensor (see page 18)

#### **• See page 8 and 9 for the available signal formats and the pin assignment of the DVI-D and D-sub 15-pin terminals.**

# **Video input terminals**

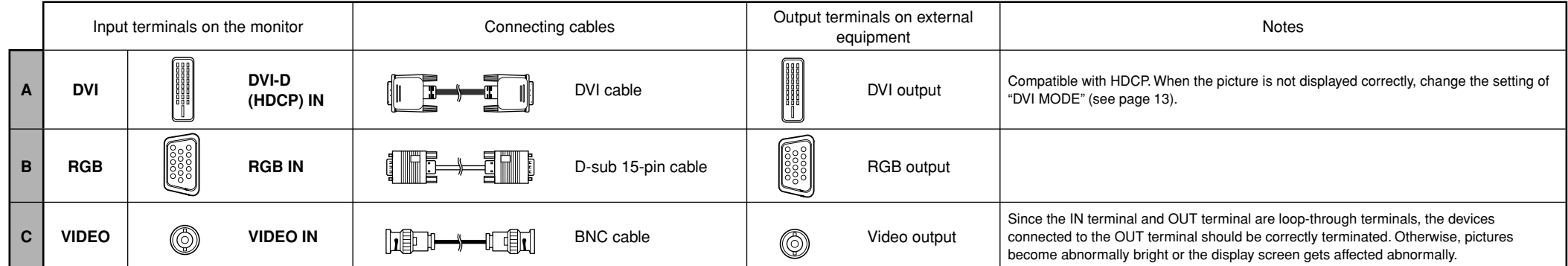

# **Audio input terminals**

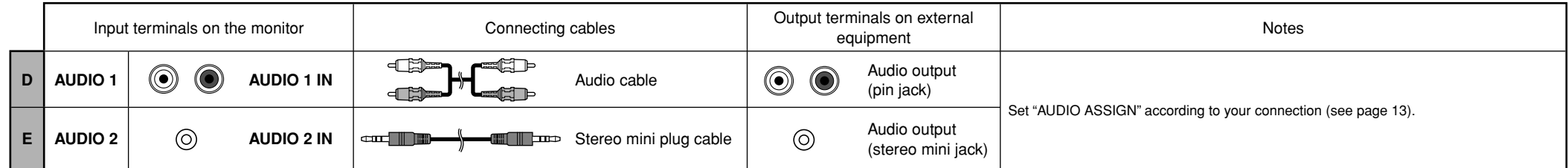

# **Video output terminals**

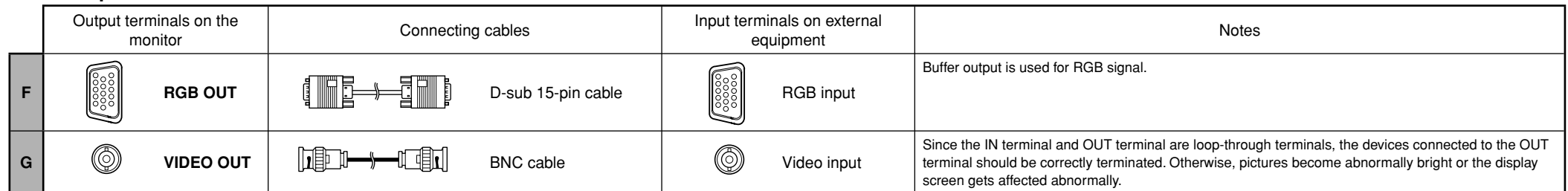

# **Audio output terminals**

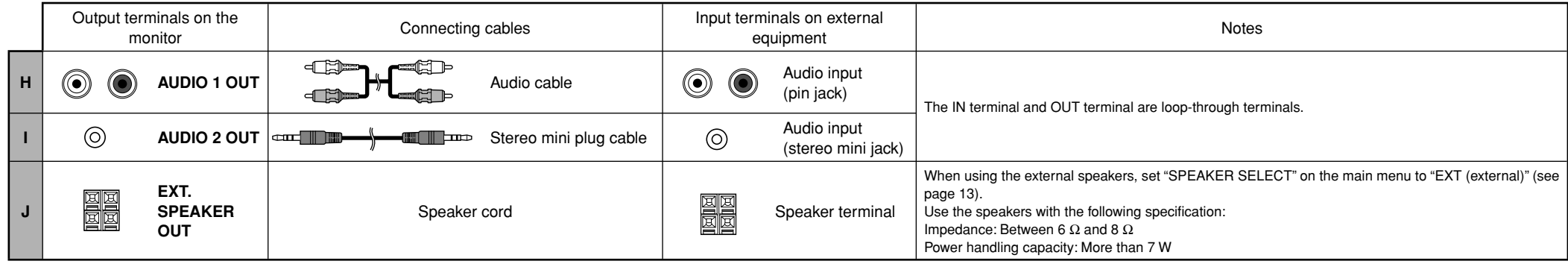

# **Available signals**

The following signals can be input to this monitor.

**Video signals** √ : Acceptable / —: Not acceptable

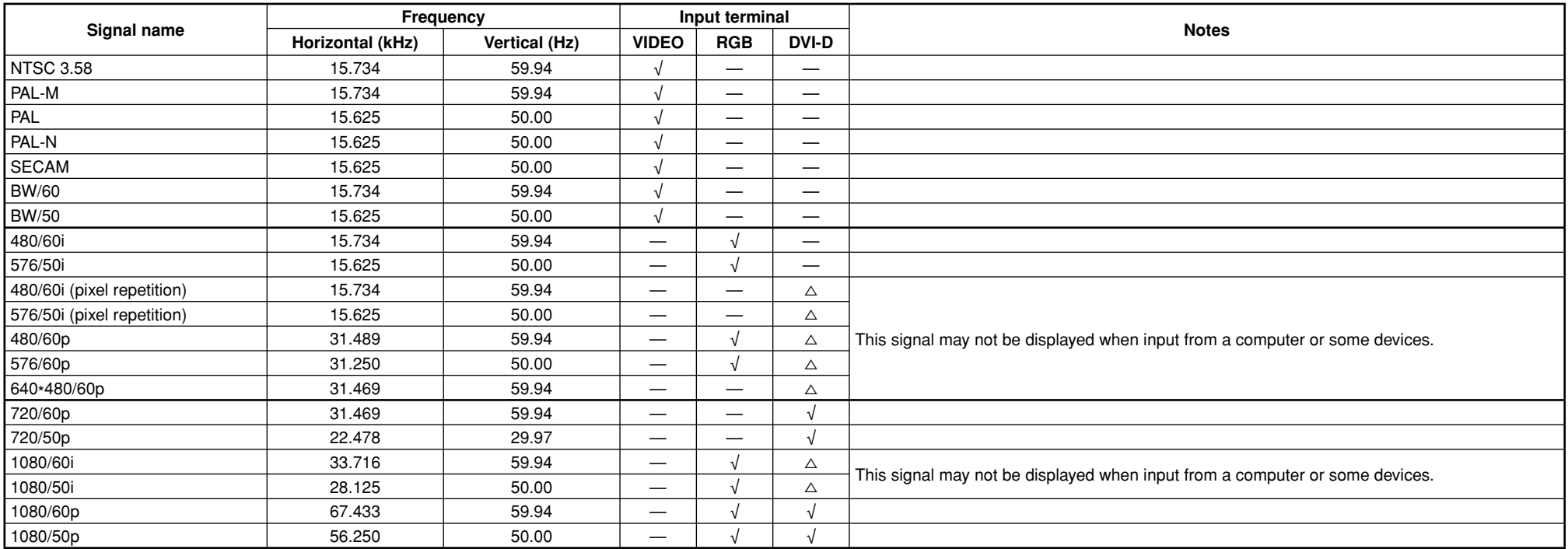

# **Specifications of the DVI-D (HDCP) terminal Specifications of the RGB IN terminal**

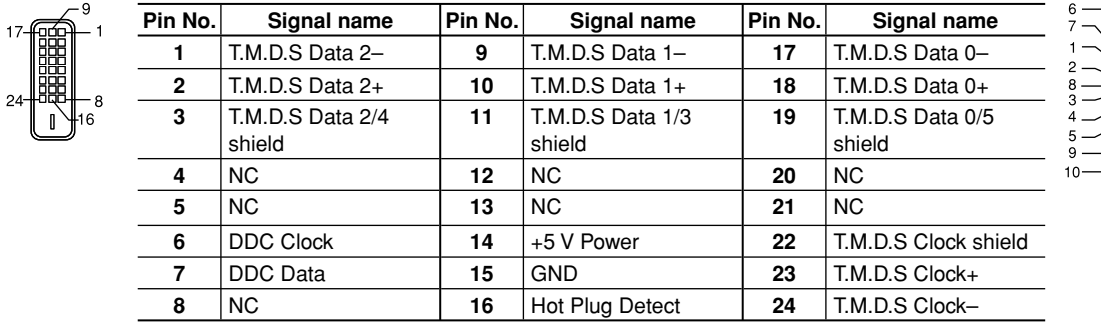

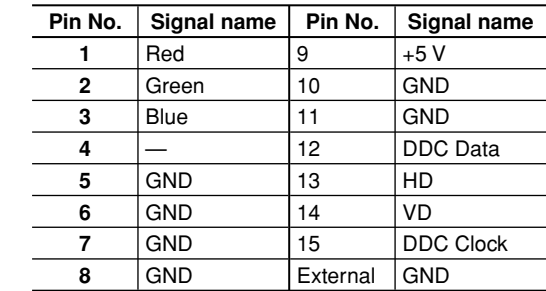

### **Computer signals**

- When analog RGB signals are input, part of the picture may not be displayed or an unnecessary picture may appear in the following cases. If this happens, apply "AUTO ADJUST" or adjust "SIZE" and "POSITION" in the "SIZE SETTING" menu (see page 13).
- When a signal other than those listed below is input
- When the horizontal/vertical frequency of the signal is different though its resolution is the same as that of the signals listed below
- When the resolution of the signal output from the personal computer is different from that set for the personal computer's display.
- Any signal other than those listed below may not be displayed normally although it's frequency is within the acceptable range.
- Depending on the connected equipment, the monitor may not be compatible with G on sync signals.
- When a preset mode signal is input, the signal format is displayed on the screen.
- The sub window in the Dual Display mode (see page 11) is not compatible with G on sync signals.

√ : Acceptable / —: Not acceptable

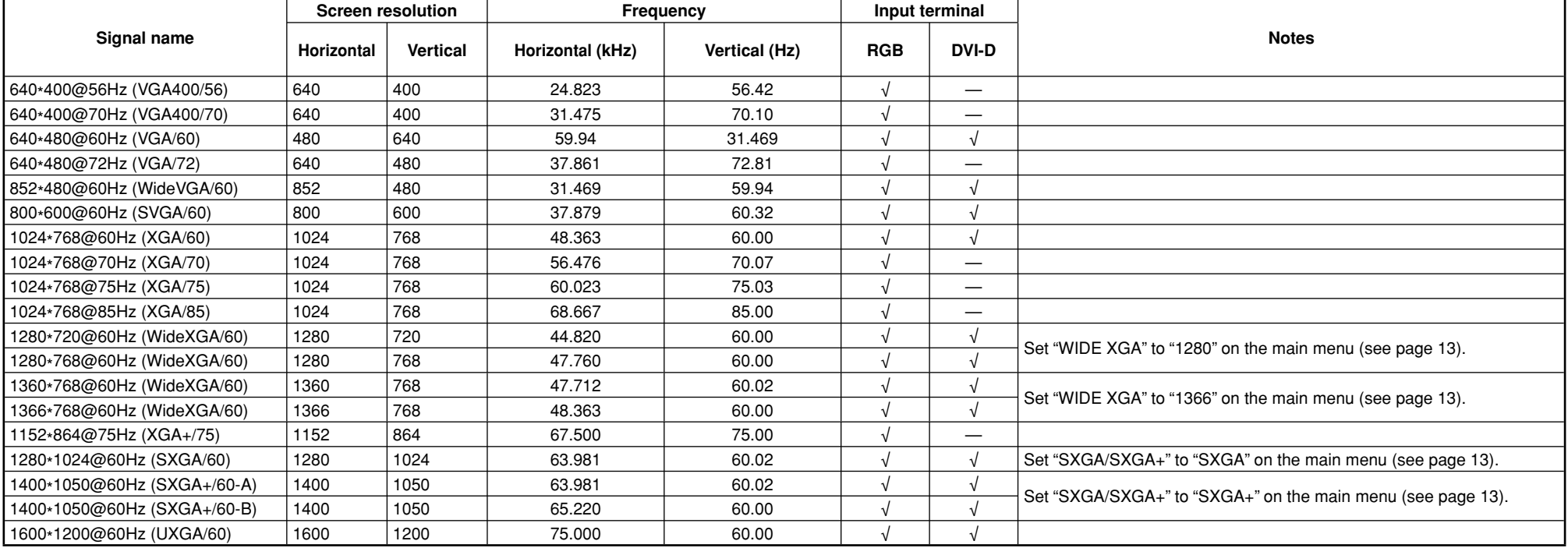

# **Daily Operations**

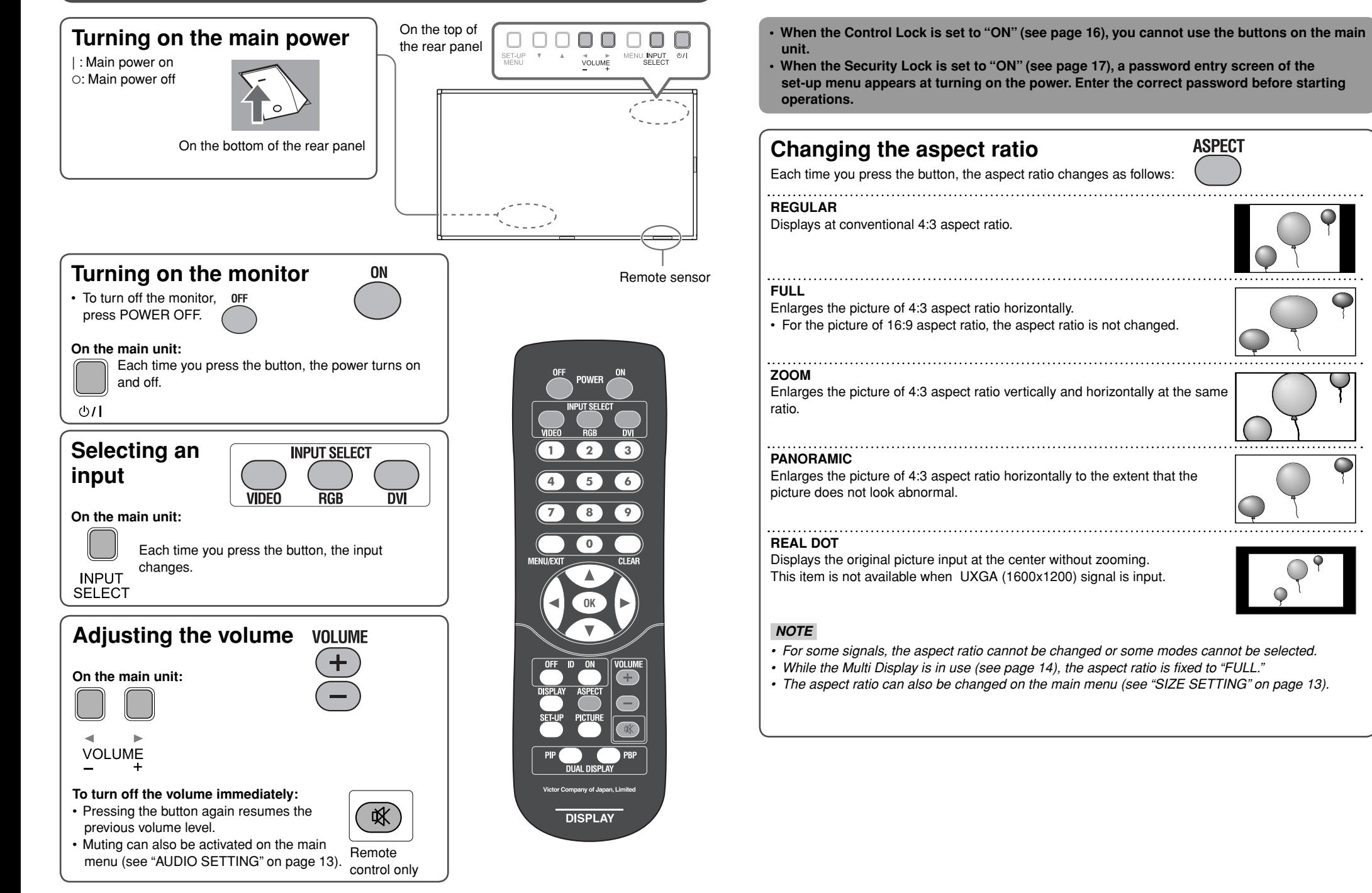

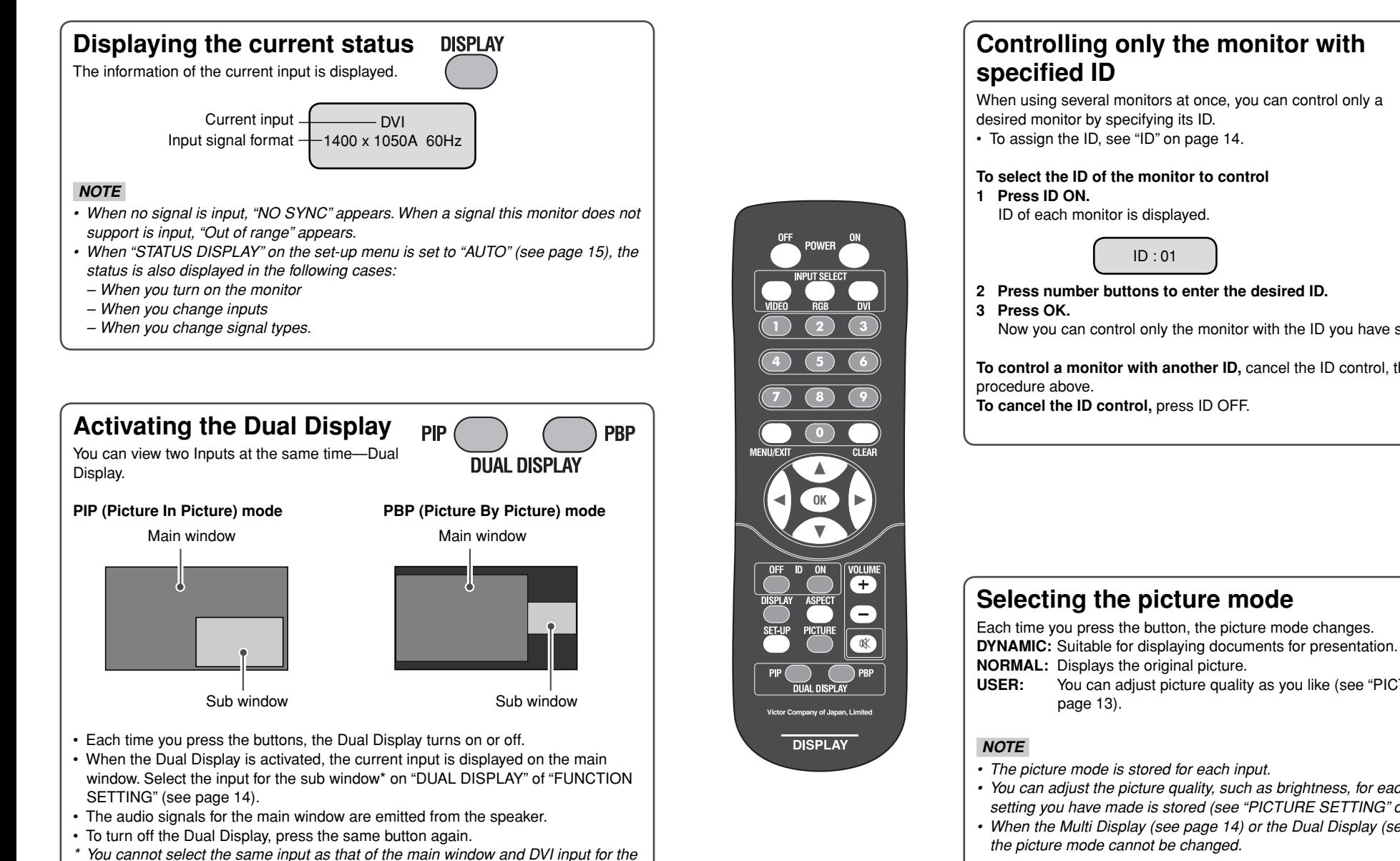

*sub window.*

*DISPLAY" on page 14).*

*• Use the main menu to adjust position and/or size of the sub window (see "DUAL* 

*NOTE*

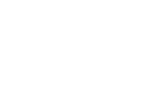

**PICTURE** 

OFF ID ON

**2 Press number buttons to enter the desired ID.**

Now you can control only the monitor with the ID you have specified.

**To control a monitor with another ID,** cancel the ID control, then perform the

# **Selecting the picture mode**

Each time you press the button, the picture mode changes.

- **USER:** You can adjust picture quality as you like (see "PICTURE SETTING" on
- *You can adjust the picture quality, such as brightness, for each picture mode. The setting you have made is stored (see "PICTURE SETTING" on page 13).*
- *When the Multi Display (see page 14) or the Dual Display (see the left) is in use,*

# **Menu Operation**

On the main menu and set-up menu, you can make various adjustments, such as picture quality.

- For the configuration of the main menu and a detailed description of each item, see page 13.
- For the configuration of the set-up menu and a detailed description of each item, see page 15.
- Functions not available for the current input signal cannot be selected.
- The main menu and set-up menu disappear automatically in about 30 seconds after the last operation.

#### **From the remote control On the monitor**

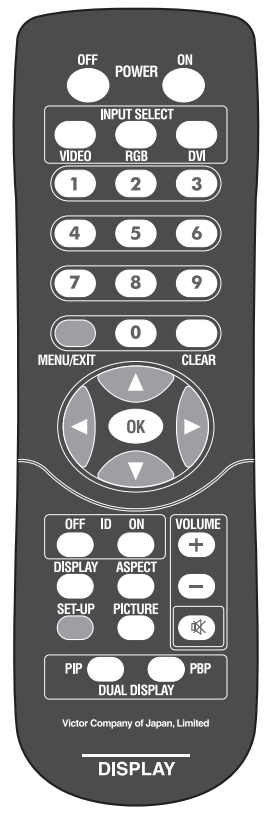

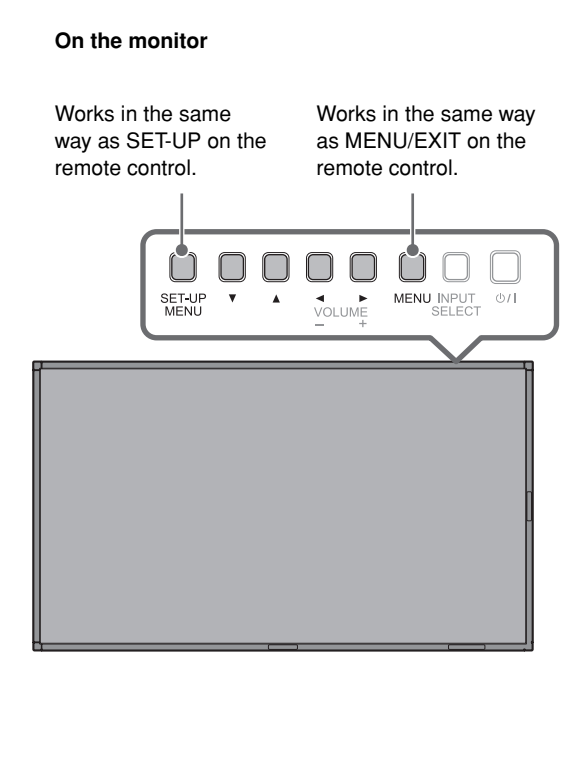

# **2** Select an item by pressing  $\blacktriangle$   $\blacktriangledown$  , then press  $\blacktriangleright$ .

The sub menu appears.

Ex.: When "PICTURE SETTING" in the main menu is selected

#### **Operation guide** Shows the buttons for each operation. Sub menu Selected menu item Setting values MAIN MENU PICTURE SETTING SIZE SETTING SIGNAL SETTING AUDIO SETTING FUNCTION SETTING MOTION SENSOR LANGUAGE:ENGLISH PICTURE MODE: NORMAL CONTRAST : +01 BRIGHT : +15 CHROMA : +02 PHASE : +01 SHARPNESS : +02 BACK LIGHT : +04 COLOR TEMP. : HIGH CTI/LTI :1 reset SELECT : ▲ ▼ ADJUST : ◀ ▶ EXIT : MENU DYNAMIC **MORMAL** USER

# **3** Select an item in the sub menu by pressing  $\triangle$   $\blacktriangledown$ , then press  $\blacktriangleleft$   $\blacktriangleright$  to adjust it.

When appearing the indication below on the bottom of the screen, press  $\blacktriangleleft \blacktriangleright$  to adjust the item. Pressing  $\triangle \blacktriangledown$  changes the item to adjust.

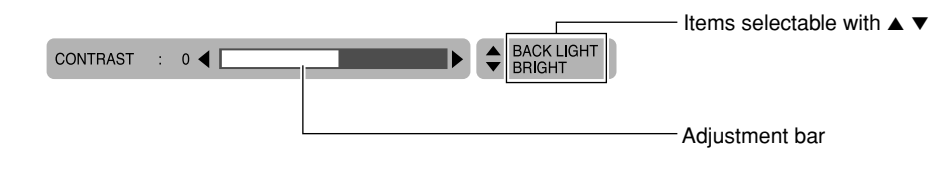

When appearing the message below, press  $\blacktriangleright$  to confirm the adjustment. Press  $\blacktriangle$   $\blacktriangledown$  to cancel it.

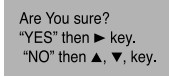

• You can return to the previous menu by pressing MENU/EXIT.

*4* **Exit from the menu operation by pressing MENU/EXIT repeatedly.**

*1* **Display the menu.**

**To display the main menu, press MENU/EXIT.**

**To display the set-up menu, press SET-UP.**

# **Menu Configuration—MAIN MENU**

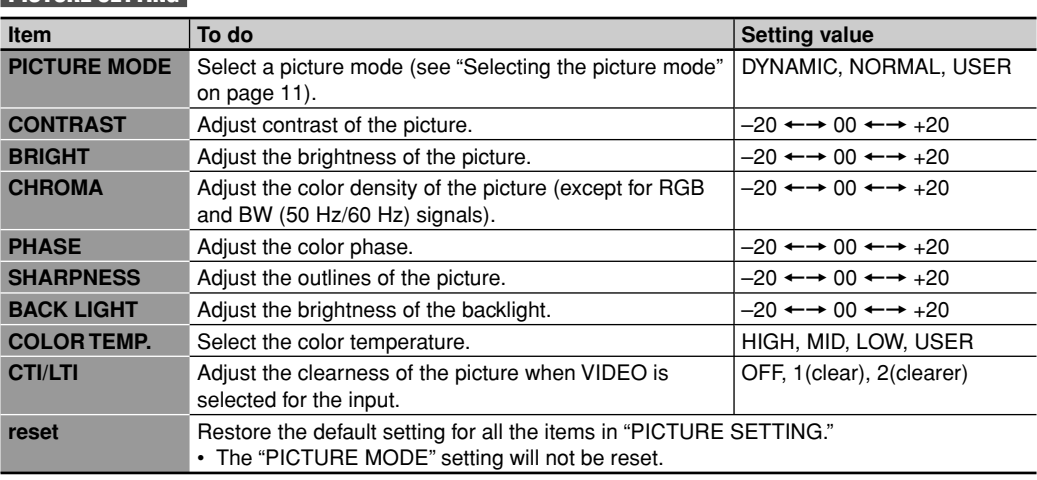

• The Picture mode is stored for each input. In addition, you can adjust other items in "PICTURE SETTING" for each picture mode and the setting values are stored.

• "CHROMA" and "PHASE" is not available for the following input signals: – RGB, PAL, SECAM, BW (50 Hz/60 Hz)

• You can make the detailed settings of the color temperature using the set-up menu (see "COLOR TEMP." on page 15).

# **SIZE SETTING**

**PICTURE SETTING** 

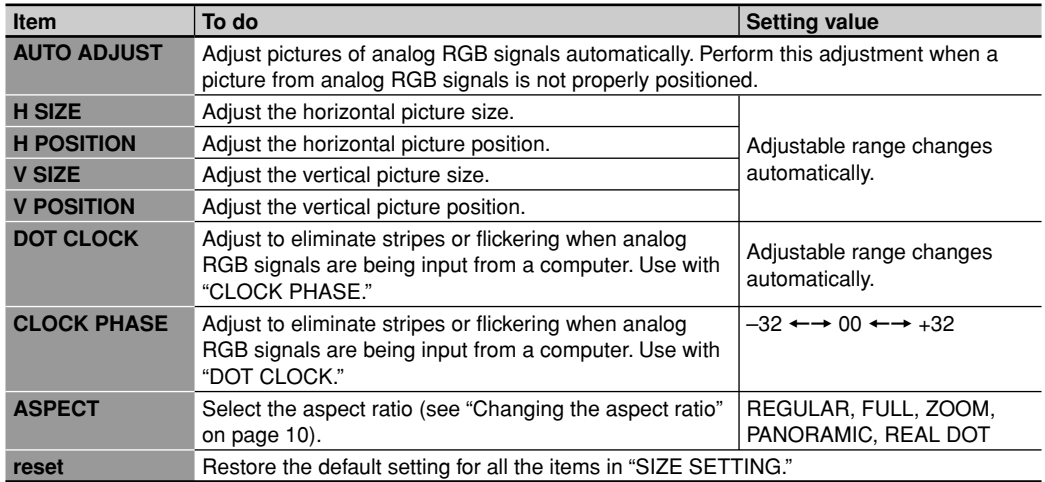

**SIGNAL SETTING**

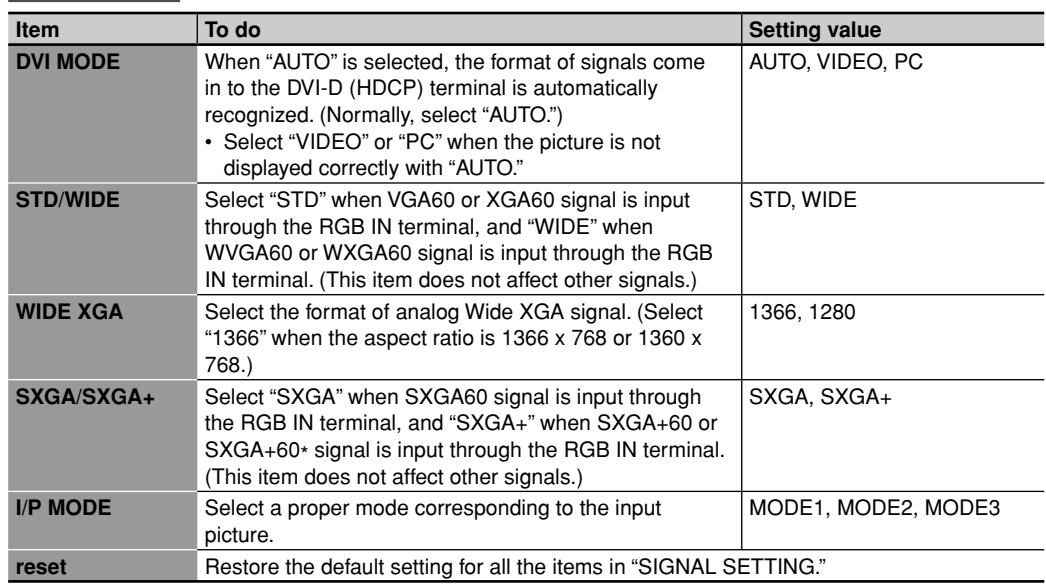

# **AUDIO SETTING**

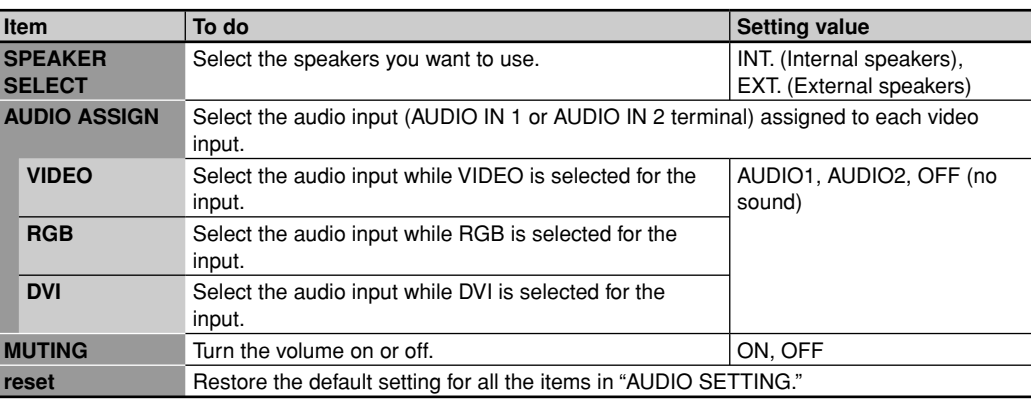

• During the size and position adjustments, the picture may be distorted but this is not a malfunction.

• Size and position settings limit each other and if one is set to a higher setting value, the other's adjustable range may be reduced.

• For the computer signals input to the DVI-D terminal, "DOT CLOCK" and "CLOCK PHASE" are automatically adjusted.

• "AUTO ADJUST" may not function properly for pictures with a dark area around it.

# **Menu Configuration—MAIN MENU (cont.)** *14*

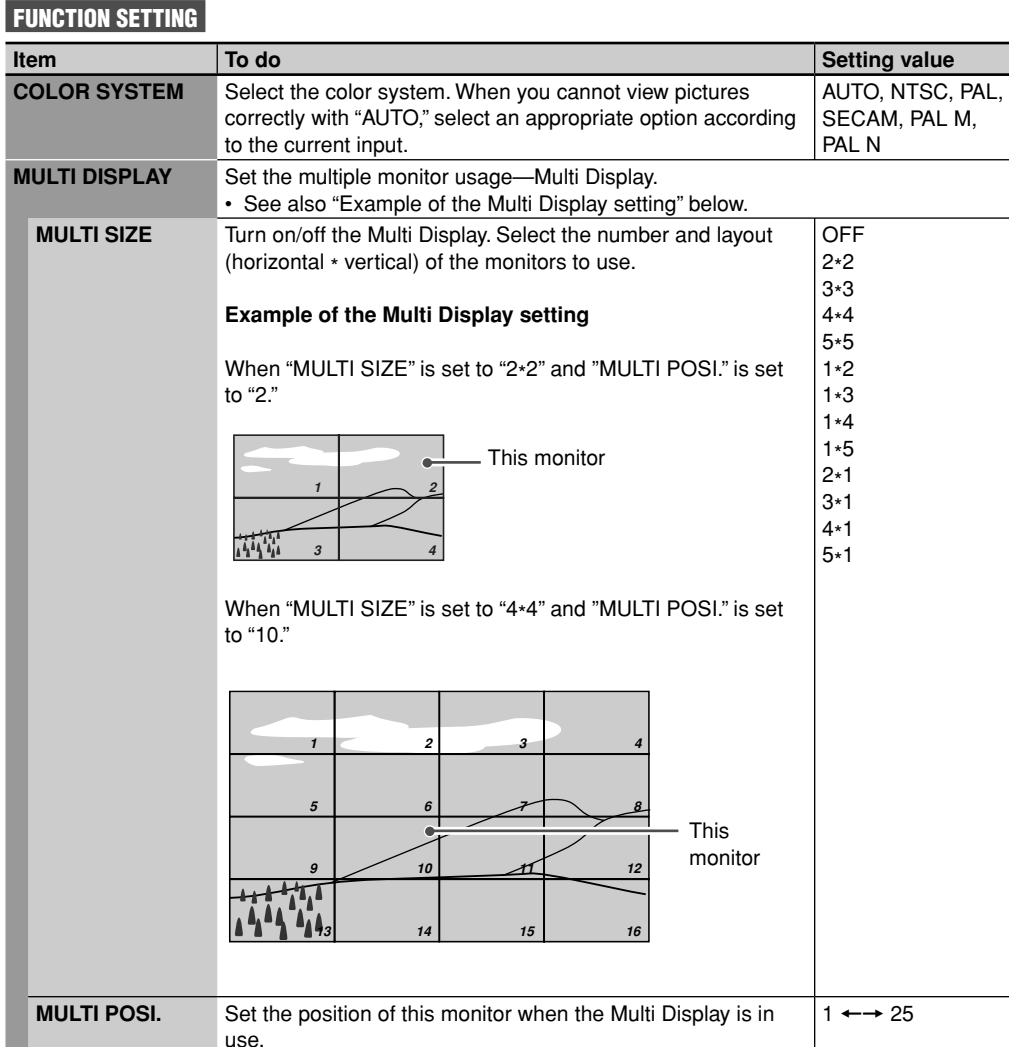

**SEAMLESS** Hide the marginal areas of the pictures on the monitors to make the whole image looks seamless.

**reset** Restore the default setting for "MULTI DISPLAY."

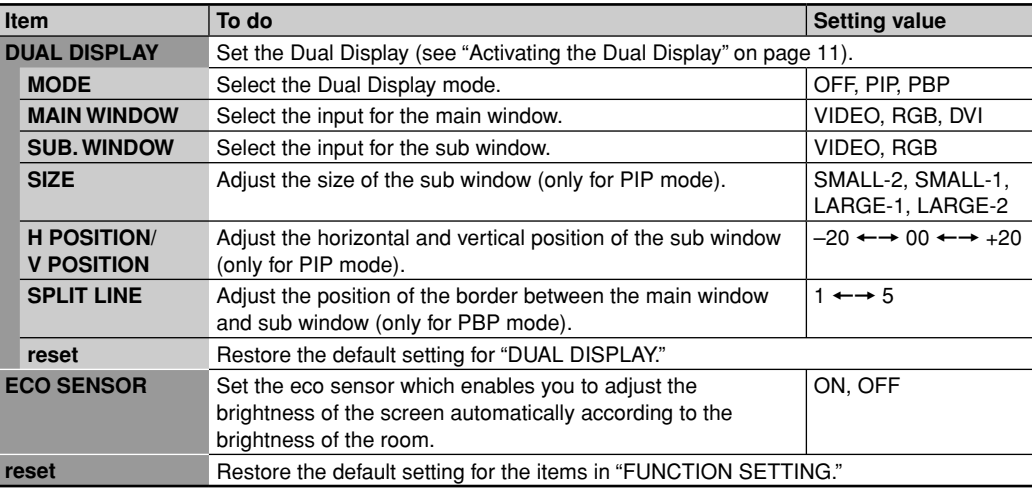

• The Multi Display and Dual Display cannot be used at the same time.

• You cannot select the same input for both main window and sub window of the Dual Display.

### **MOTION SENSOR**

Specifies the operation of the monitor when the motion sensor (supplied) detects the motion of human around the monitor.

• For details about the motion sensor and its setting, see page 18.

### **LANGUAGE**

ON, OFF

Selects the language for the main menu, set-up menu, and messages displayed on the monitor. **Setting value: ENGLISH, DEUTSCH, FRANÇAIS, ESPAÑOL, ITALIANO, РУССКИЙ**

# **Menu Configuration—SET-UP MENU**

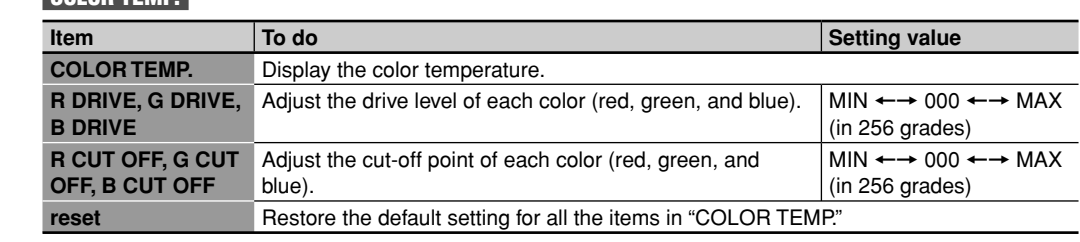

• Adjust the color temperature after selecting color temperature (HIGH, MID, LOW, or USER) on the main menu (see "PICTURE SETTING" on page 13).

#### **SYNC FUNCTION**

**COLOR TEMP.**

#### **Item To do Setting value NO SYNC ACTION** Select the screen color or the screen status applied when no signal is coming in. OFF, GRAY BACK (gray screen), POWER SAVE (power save), RED, GREEN, BLUE **DELAY TIME** Set the time to change the screen color/screen status set in "NO SYNC ACTION" above after signal-incoming stopped. 30sec., 5min., 15min. **reset** Restore the default setting for all the items in "SYNC FUNCTION."

#### **INFORMATION**

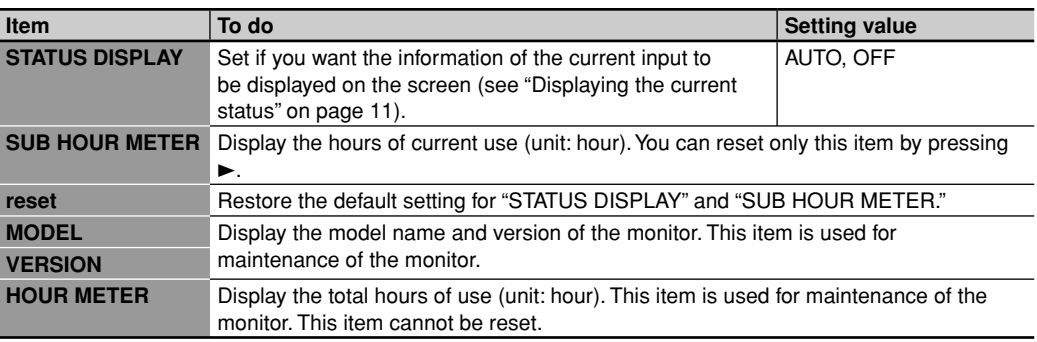

# **SECURITY LOCK**

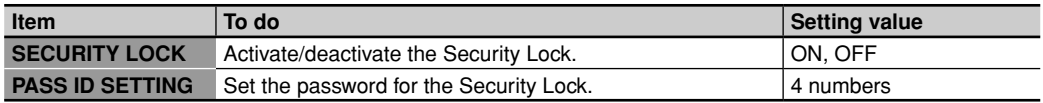

• For details about the Security Lock, see page 17.

• While the Dual Display is activated, the Sync Function works only for the main window.

# **REMOTE SYSTEM**

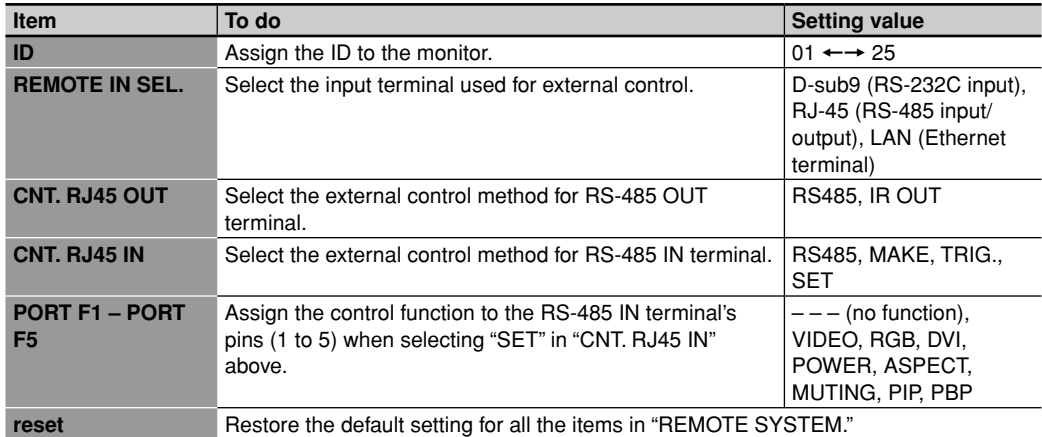

• For details about external control, see pages 20 to 25.

# **Menu Configuration—SET-UP MENU (cont.)** *16*

# **SCHEDULER**

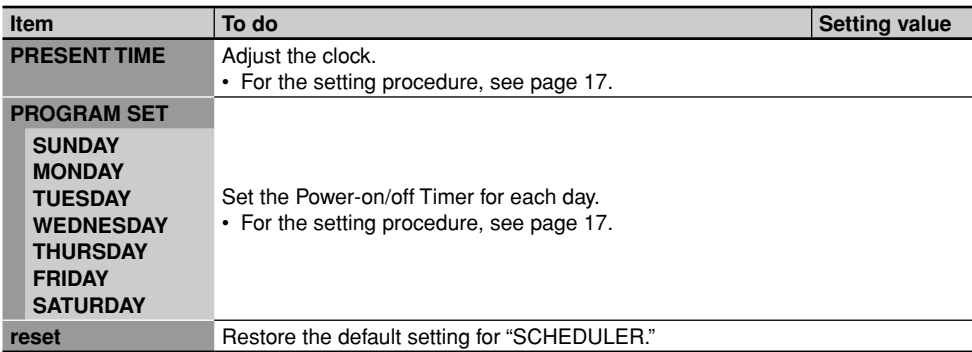

# **NETWORK SETTING**

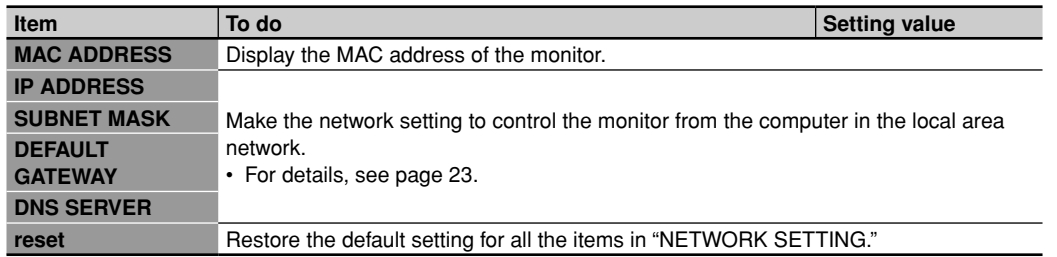

# **CONTROL LOCK**

Activates/deactivates the Control Lock. When this function is activated, you cannot operate the monitor with the buttons on the main unit.

#### **Setting value: OFF, ON**

• You can use the remote control and external control while the control lock is set. To release the lock, use the remote control or the SET-UP MENU button on the main unit.

# **REFRESH**

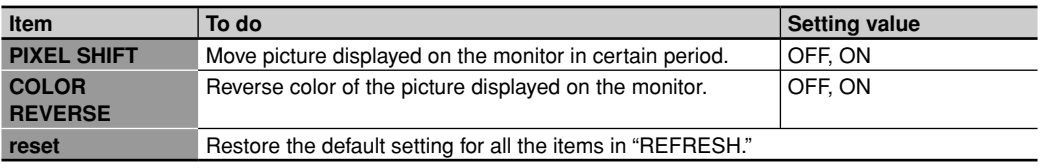

# **POWER ON DELAY**

Sets the time till the power supply to the monitor's circuits starts after the power button (POWER ON button on the remote control or  $(b)$  / I button on the main unit) is pressed.

If you are going to turn several monitors on at the same time, it is recommended to apply different values to the monitors to control rush current.

**Setting value: 0 – 25**

• The delay time is about 5 seconds under the setting "25".

# **SYNC TERM.**

Sets the resistance of sync signal of the RGB IN terminal. Normally, select "HIGH". If you see pictures flickering or blurring on the screen because of a long connecting cord, set this to "LOW". **Setting value: HIGH, LOW**

# **COOLING MODE**

Sets the speed of the internal cooling fans. When installing the monitor vertically, select "HIGH." **Setting value: LOW, HIGH**

• Fan A stops when "LOW" is selected.

• Fan B is always in operation while the power is on.

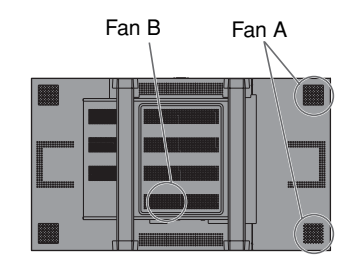

Restores the default setting for all the items in the set-up menu.

# **all reset**

**reset**

Restores the default setting for all the items in the main menu and set-up menu (except for "LANGUAGE," "HOUR METER," "SECURITY LOCK," and "PASS ID SETTING").

# **Setting the Security Lock Using the timer**

When the Security Lock is set to "ON", a password entry screen of the set-up menu appears at at turning on the power. Enter the correct password before starting operations.

• Without entering the correct password, you cannot perform any operations except for entering the password and turning off the monitor.

#### **To enter a password**

- To enter a number: press a numerical button.
- To move to the next/previous digit: press  $\blacktriangleright$ / $\blacktriangleleft$ .
- To delete a number: press CLEAR.
- To confirm the entry: press OK.

#### **To activate the Security Lock**

*1* **Select "SECURITY LOCK (: OFF)" on the SECURITY LOCK sub menu of the set-up menu.**

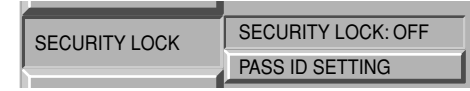

# **2** Press ►

The password entering screen appears.

• When shipped from the factory, the password is set to "0000." To change the password, see the right.

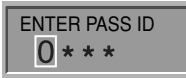

# *3* **Enter the password.**

The Security Lock is set to "ON."

• If the Power-on Timer (see the right) is activated, the monitor turns on at the specified power-on time without the password.

# **DO NOT forget the password!**

If you forget the password, consult your dealer.

#### **To deactivate the Security Lock**

- **1 Select "SECURITY LOCK (: ON)" on the SECURITY LOCK sub menu of the set-up menu.**
- **2** Press ►.

The password entering screen appears.

**3 Enter the password.** The Security Lock is set to "OFF."

#### **To change the password**

- **1 Select "PASS ID SETTING" on the SECURITY LOCK sub menu of the set-up menu.**
- **2** Press ►.
- The password entering screen appears.
- **3 Enter the current password. 4 Enter a new password.**
- **5 Press OK.**
- The cursor moves to the second line. **6 Enter the new password again for**

# **confirmation, then press OK.**

• If the password is different from the one entered in step 4, "PASS ID NG!" appears and the SECURITY LOCK sub menu is displayed. In this case, repeat from step 2.

#### **To finish the procedure**, press MENU/EXIT repeatedly.

## **Setting the clock**

**menu.**

SCHEDULER

NETWORK SETTING

**2** Press ►.

Set the clock before using the Power-on/off Timer (see below).

**SCHEDULER sub menu of the set-up** 

reset

*1* **Select "PRESENT TIME" on the** 

 $2P$ **Press**  $\blacktriangleright$ 

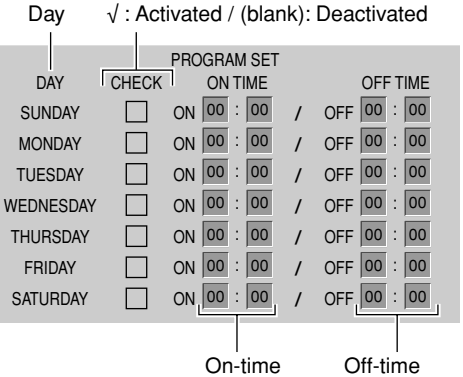

*3* **Press** 5∞ **to select the day, then press**  $\blacktriangleright$ **.** 

**4** Press **AV** to activate/deactivate the **timer.**

*5* **Press** 3**.**

- **6** Press ▲▼ to adjust the hour for on**time.**
- *7* **Repeat steps 5 and 6 to adjust the minute for on-time, then hour and minute for off-time.**
	- To set the timer for another day, press MENU/ EXIT to highlight the day, then repeat steps 3 to 7.

**To finish the procedure**, press MENU/EXIT repeatedly.

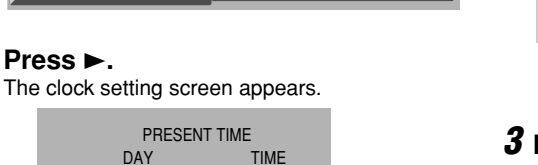

PRESENT TIME: SUNDAY 12:05

PROGRAM SET

 $3$  Press  $\triangleleft$   $\triangleright$  to select the item (day, **hour, minute) to adjust.**  $\overline{\text{SUNDAY}}$  03 : 57

PRESENT TIME

**4** Press **A**▼ to adjust.

DAY<sub></sub>

**To finish the procedure**, press MENU/EXIT repeatedly.

# **Setting the Power-on/off Timer**

You can set the time to turn on/off the monitor for each day of the week.

• To use the Power-on/off Timer, you need to set the clock.

### *1* **Select "PROGRAM SET" on the SCHEDULER sub menu of the set-up menu.**

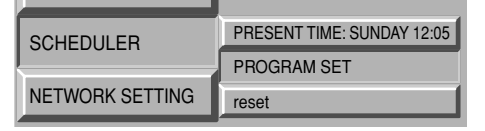

# **Using the Motion Sensor**

# **Outline of the motion sensor**

By connecting the supplied motion sensor, you can set the monitor to perform the specified operation when the sensor detects the motion of human around the monitor. The status of the monitor returns automatically to that before detecting human if the sensor does not detect any motion for a certain period of time. The sensor is the pyroelectric infrared-ray-detection type.

### **Operations controlled by the motion sensor**

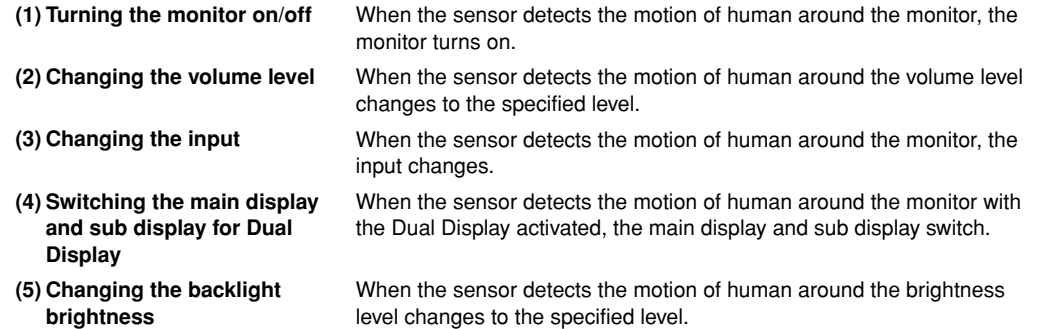

Example: When the setting (4) above is activated...

5 m

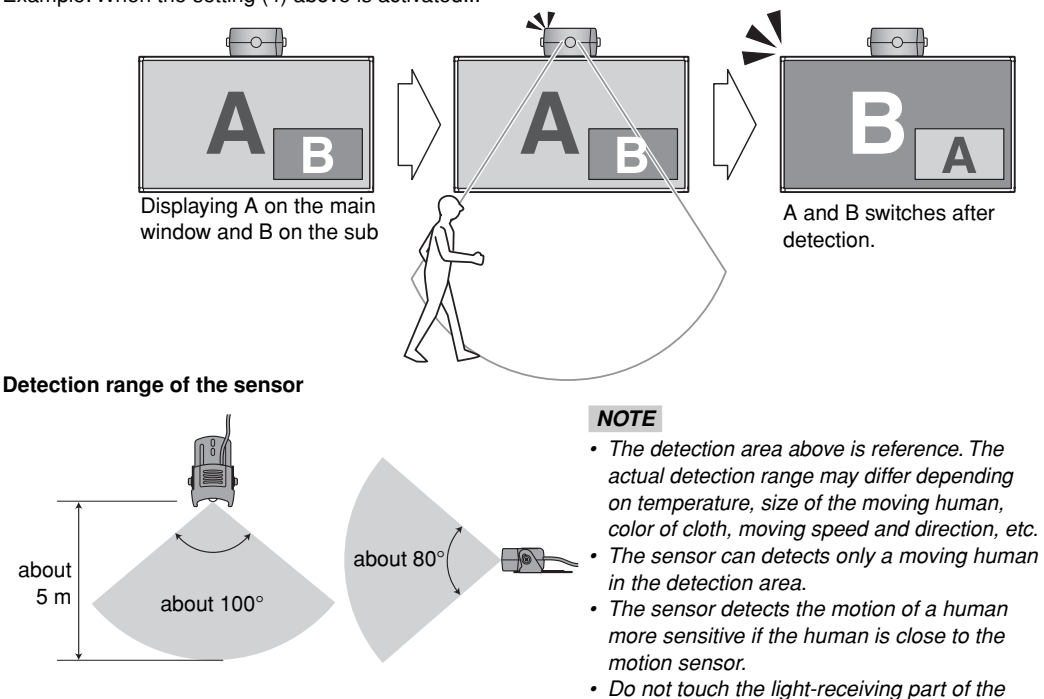

- *sensor directly. It may reduce its sensitivity.*
- *Glass between the sensor and human much reduces the sensitivity.*

# **Installation and connection**

The motion sensor can be attached to either of 24 screw holes on the main unit (5 screw holes on the top and bottom, and 7 on the right and left side). Choose an appropriate position according to the installation place of the monitor. The cable length of the sensor is about 1.5m (5 feet).

### *CAUTION*

*• Firmly attach the sensor to prevent the sensor from falling.*

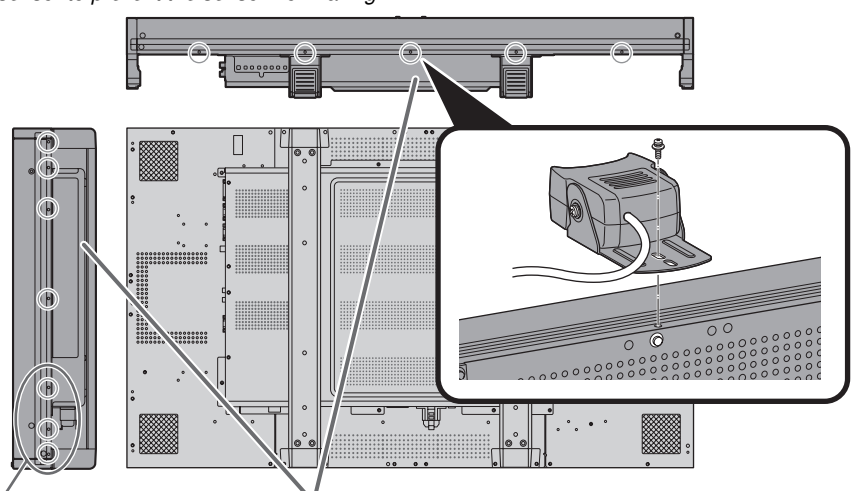

Not available when the monitor is installed using the supplied stand.

The bottom and the right side have screw holes at the same positions as those on the top and the right side, respectively.

Cord cramp (supplied)

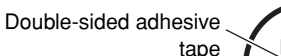

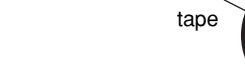

Stick the supplied cord cramp on the back of the main unit and lace the sensor cable through the cramp.

### **Angle of the sensor**

You can adjust the vertical angle of the motion sensor. Change the screw holes on the sides of the sensor to upper ones and adjust the angle.

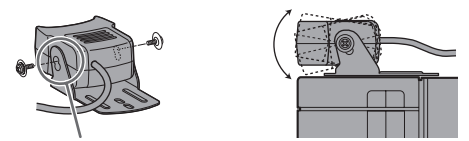

Change the screw holes to upper ones.

# **Setting**

Make the settings for the motion sensor on "MOTION SENSOR" of the main menu. • For the menu operation procedure, see page 12.

#### $M$ AMAIN MENUIS

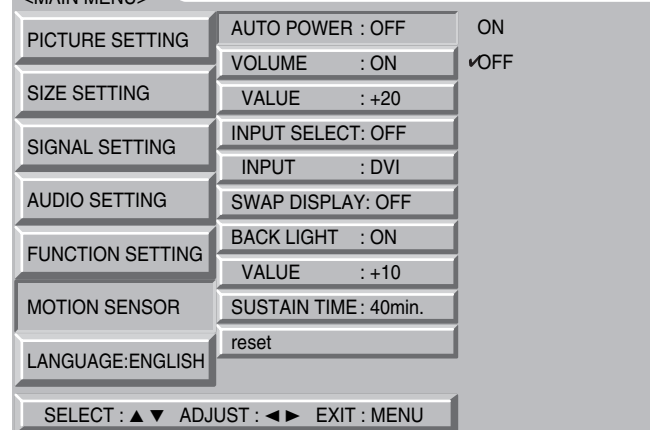

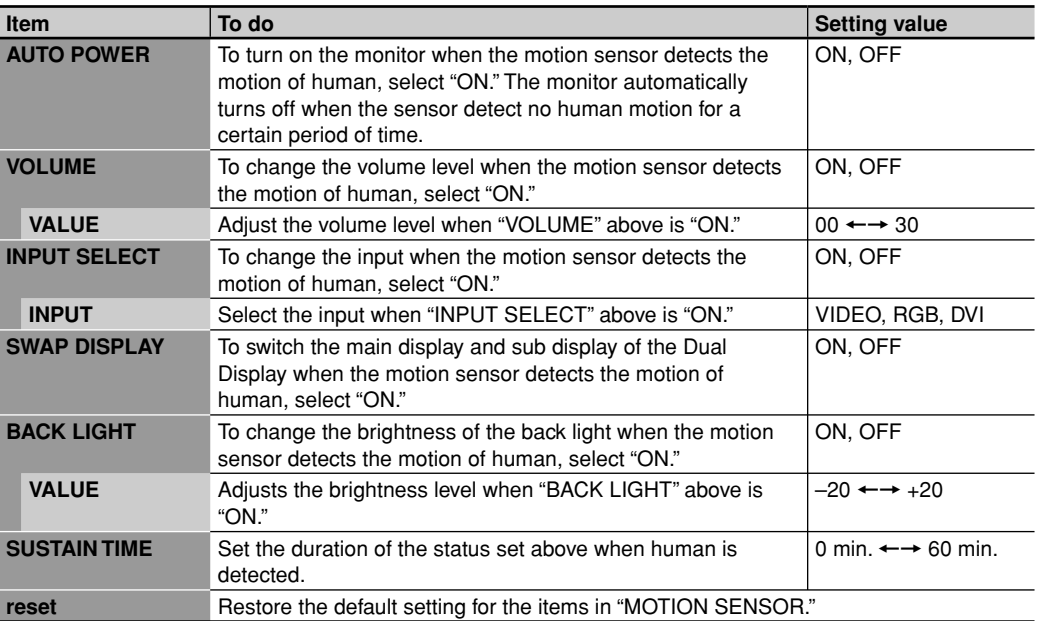

#### *NOTE*

- *While the function is controlled by the motion sensor, only the external control by the MAKE system can control that function. You cannot use other external control and the buttons on the remote control and the monitor.*
- *The status of the monitor returns automatically to that before detecting human as the time set on "SUSTAIN TIME" passed without another detection. The monitor turns off when "AUTO POWER" is "ON".*
- *When "SUSTAIN TIME" is set to "0 min.", the main unit takes the actions set for about 1 second. You can use the setting for checking the operations and detection area of the motion sensor.*

#### **The information from the motion sensor can be used on the external control equipment connected through the RS-232C terminal to control the main unit.**

Set all "MOTION SENSOR" settings to "OFF" when processing the information from the sensor on the external control equipment. Consult your dealer for more information.

# **How to Use External Control**

# **About the external control**

This monitor has the following external control terminals:

- **RS-232C terminal:** Controls the monitor by external control equipment (a personal computer or a dedicated controller) (see "Using the serial communication" on page 21).
- **RS-485 terminals:** The following external control systems are available.
- **(1) Serial communication:** Controls the monitor by external control equipment (a personal computer or a dedicated controller) (see page 21).
- **(2) IR OUT system:** Controls other equipment through the monitor by using the remote control supplied with the equipment.
- **(3) MAKE (make contact system):** Controls the function by short-circuiting the corresponding pin terminal to the GND pin terminal, or disconnecting (opening) it (see page 22).
- **(4) TRIG. (trigger system):** Controls the function by inputting the pulse signal instantaneously to the corresponding pin terminal (see page 22).
- **LAN terminal (10BASE-T):** Controls the monitor from a PC in the network through the web browser (see "Using the LAN system" on page 23).

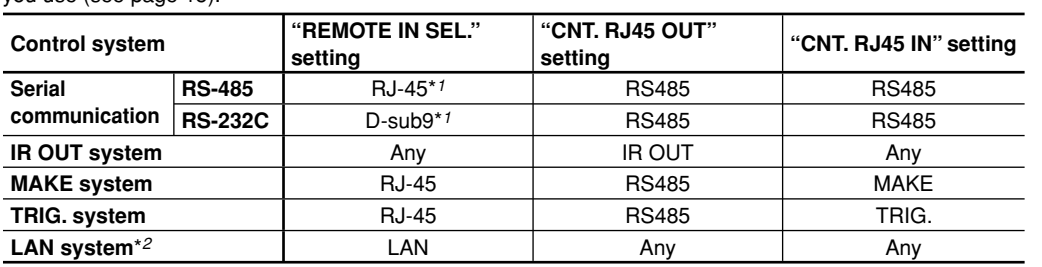

Set the following items in "REMOTE SYSTEM" according to the external control terminal and control system you use (see page 15).

#### *\*1 For the monitor connected to the external control equipment, set "REMOTE IN SEL." according to the actual connection. Set other monitors to "RJ-45."*

*\*2 Set "NETWORK SETTING" in the set-up menu (see pages 16 and 23).*

#### *NOTE*

- *The functions controlled by an external device through the MAKE connection cannot be controlled on the main unit or the remote control.*
- *While the Control Lock (see page 16) is in use, you can use external control.*

#### **<Serial communication>**

Several monitors can be controlled by connecting their RS-485 IN and OUT terminals. See also page 21. Do not use the AC OUT terminal on the monitor for power supply to another monitor.

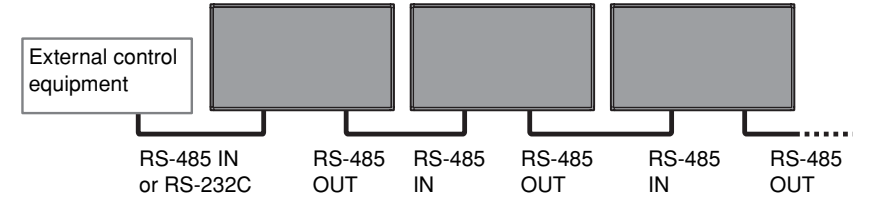

#### **<IR OUT system>**

Control signals from the remote control of external equipment are sent out to the equipment through the RS-485 OUT terminal.

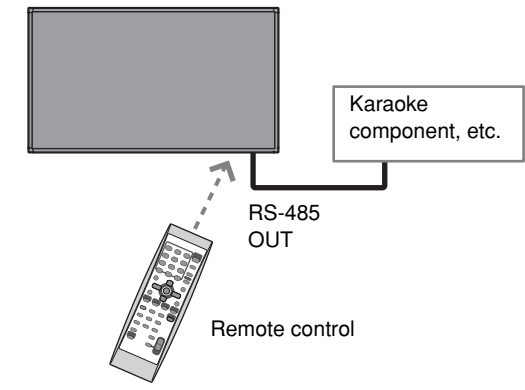

#### **<MAKE/TRIG. system>**

You can control the monitor by external control equipment\**3*. See also page 22. *\*3 External control equipment is not commercially available. Consult your dealer if you need a dedicated controller.*

#### **<LAN system>**

You can control the monitor from PC in your Local Area Network (LAN) through the web browser.

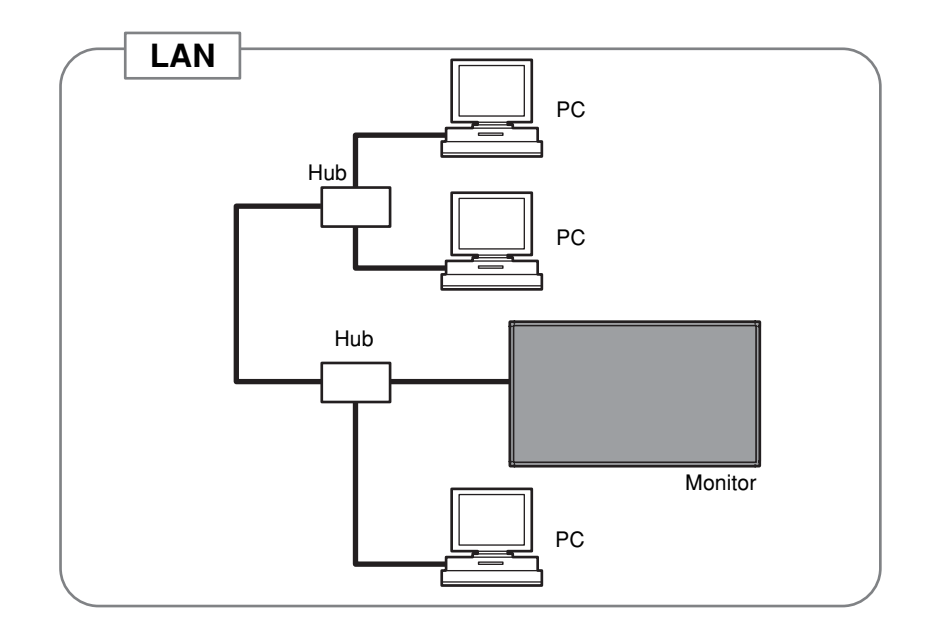

# **Using the serial communication**

You can control the monitor from external control equipment (a personal computer or a dedicated controller) via the RS-485 or RS-232C terminal.

#### **<Communication specifications>**

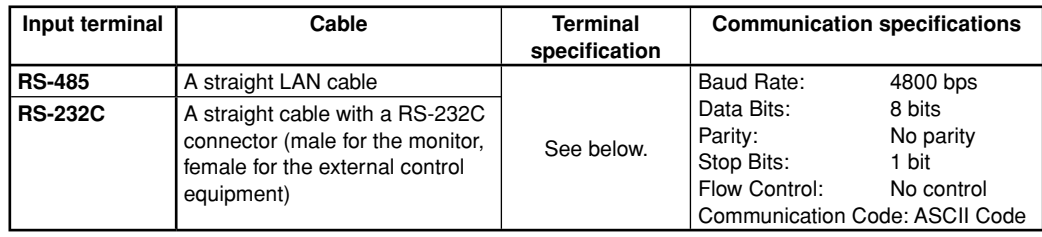

#### **<Command outline>**

When the monitor is turned on, the external control is not ready.

To start communication, send the connection command from the external control equipment. To terminate the communication, send the termination command from the external control equipment.

#### **Example of communication procedures:**

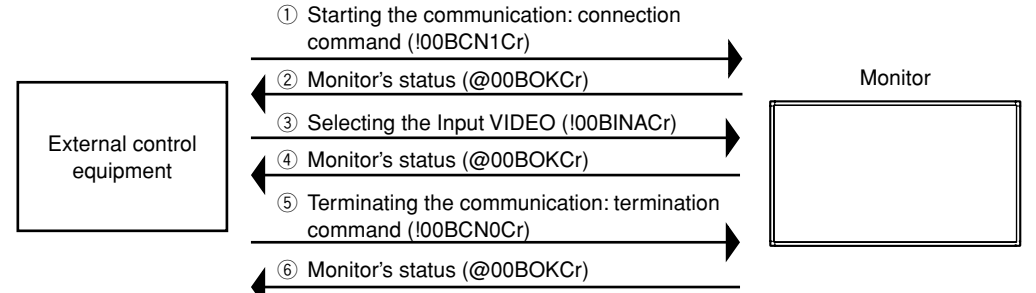

- Commands starting with "!" are operation commands from the external control equipment. For details, see <Basic command list> on the right.
- Commands starting with "@" are status returns from the monitor.

#### **<Specifications of the RS-485 terminal>**

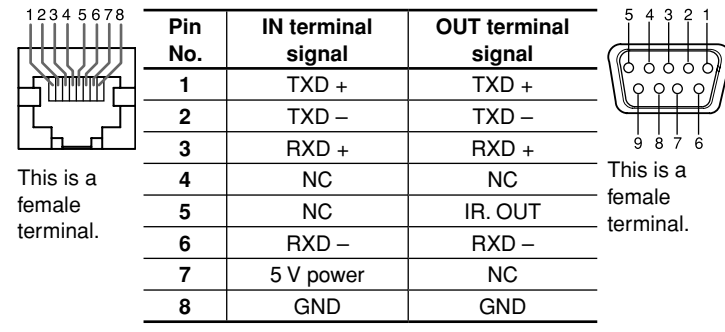

#### **<Specifications of the RS-232C terminal>**

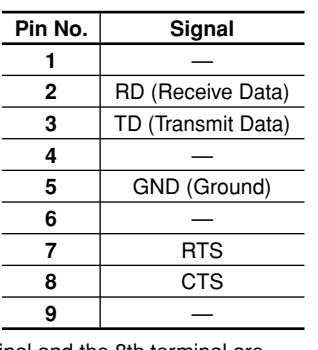

• The 5 V power supply of the 7th terminal is for the dedicated controller. Do not use it for other devices. • The 7th terminal and the 8th terminal are connected.

#### **<Basic command list>**

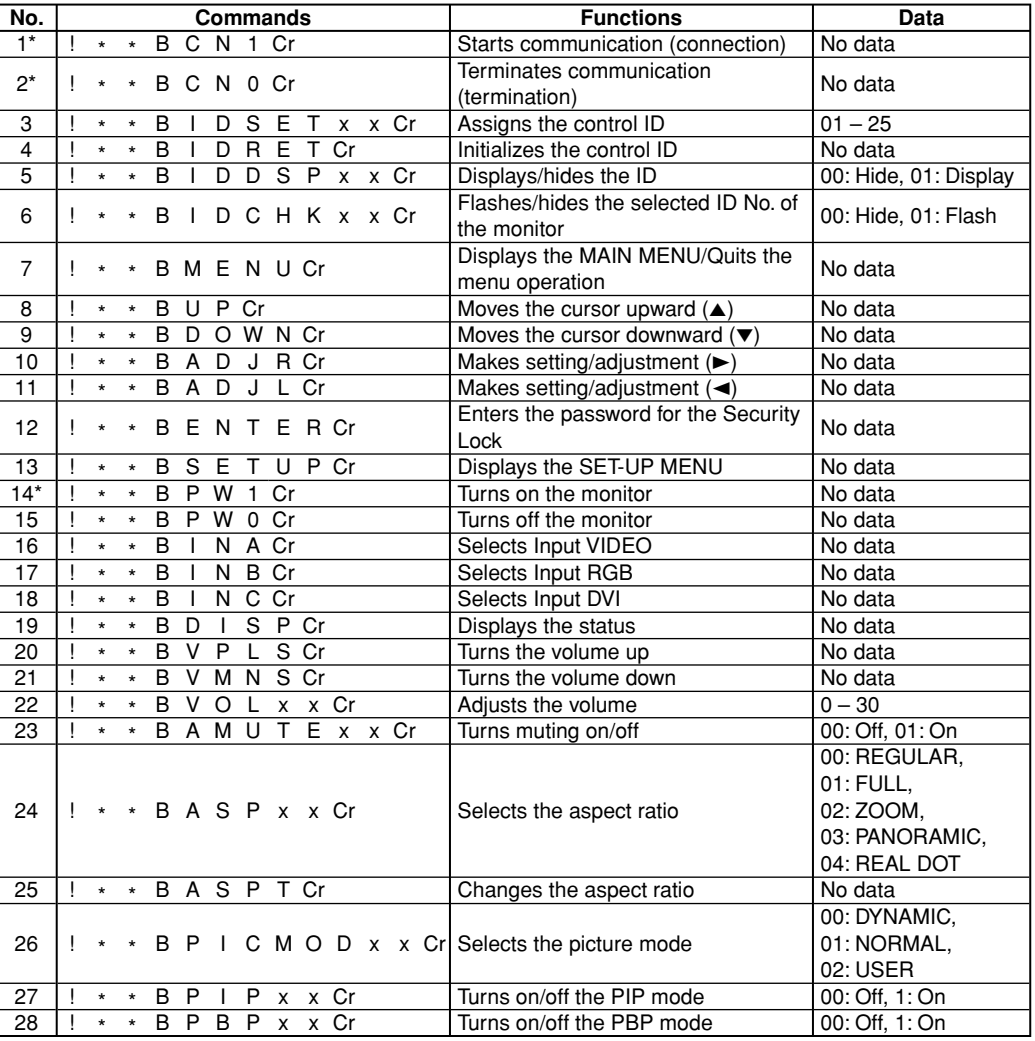

*\* These commands can be used while the monitor is on standby.*

• "\*\*" substitutes the ID number of the monitor. The initial setting is "00." When 2 or more monitors are connected and controlled, the commands for the ID "00" controls all the monitors.

• Enter the appropriate data to "xx" or "x."

• "Cr" is 0Dh.

# **How to Use External Control (cont.)**

The RS-485 IN terminal is configured as follows. You can assign the functions to each pin terminal by setting "REMOTE SYSTEM" (see "PORT F1 – PORT F5" on page 15).

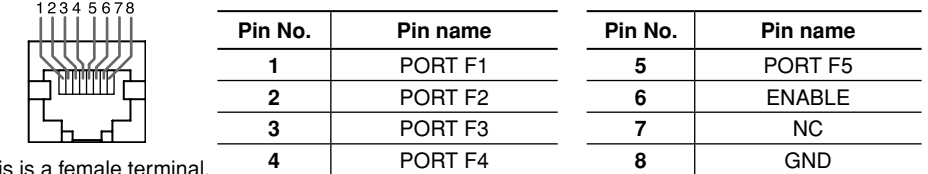

This is a female terminal.

### **To assign the functions to the pin terminals**

For the operation procedure, see page 12.

**1. Select "REMOTE SYSTEM" on the set-up menu.**

- **2. Set "CNT. RJ45 IN" to "SET."**
- **3. Select a pin name ("PORT F1" "PORT F5") which you want to assign a function, and then select the function you want to assign.**

• For functions which can be assigned, see the table below.

#### **Functions controlled by MAKE/TRIG. system**

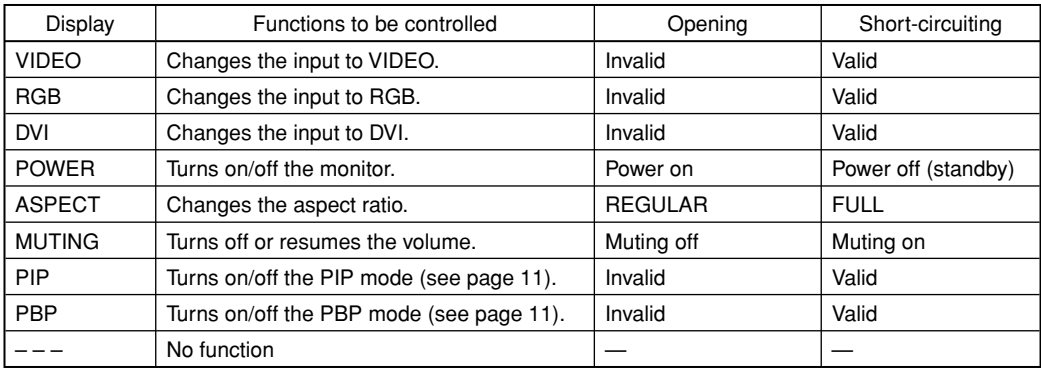

#### *NOTE*

*• You cannot assign the same function to different pin terminals.*

*• The TRIG. (trigger) system switches each function by short-circuiting for approx. 1 second.*

#### **Operation**

- **1. Short-circuit the 6th pin terminal (External control) to the 8th pin terminal (GND) so that the monitor can be controlled by the external control.**
- **2. Set "CNT. RJ45 IN" of "REMOTE SYSTEM" to "MAKE" or "TRIG." on the set-up menu.**
- **3. When selecting "MAKE" (make contact) system:**

 Operate each function by short-circuiting the corresponding pin terminal to the 8th pin terminal (GND) or opening it.

#### **When selecting "TRIG." (trigger) system:**

 Operate each function by Pulse control, that is short-circuiting the corresponding pin terminal to the 8th pin terminal (GND) for about 1 second.

#### *NOTE*

- *When changing input, only one terminal must be short-circuited. (Other terminals must be opened.)*
- *When switching PIP and PBP modes, open the mode which has been short-circuited before short-circuiting the mode you want to make valid.*
- *When selecting the "TRIG." (trigger) system, you can operate only one function at a time. Operate the functions one by one.*

# **Using the LAN system**

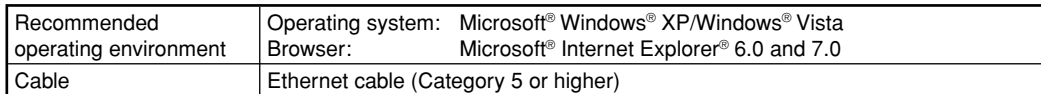

#### **To join the network**

For the operation procedure, see page 12.

#### *NOTE*

- About the IP address, sub net mask, default gateway, and DNS server, consult the person in charge of your network.
- Before starting the setting, connect the monitor to the network, turn on the monitor, then wait for about 30 seconds.
- Two or more PCs cannot log in at the same time.
- The PC automatically logs out in about 30 minutes after the last operation.
- LAN component of this monitor conforms to 10BASE-T.
- **1. Select "NETWORK SETTING" on the set-up menu.**
- **2. Set "IP ADDRESS," "SUBNET MASK," "DEFAULT GATEWAY," and "DNS SERVER."**
	- 1 Press  $\blacktriangle\blacktriangledown$  to select the item, then press  $\blacktriangleright$ .
	- 2 Enter the number by using  $\blacktriangle\blacktriangledown$  or number buttons.
	- $3$  Press  $\blacktriangleright$  to move to the next item.
	- 4 Press MENU to finish the setting.
- To restore the default setting, perform "reset" in "NETWORK SETTING."

#### **Operation on the web browser**

Make sure that the monitor, personal computer, and router (or hub) is connected with the network cable, then turn on them.

Enable JavaScript of the browser before starting the operation.

- **1. Start Internet Explorer (6.0 or 7.0) on the computer.**
- **2. Enter the IP address of the monitor to the address bar, then press Enter on the keyboard.** The log-in screen appears.

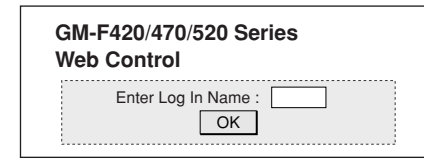

#### **3. Click "OK."**

- No log-in name is set when shipped from the factory. See page 25 to set a log-in name.
- **4. Click the function tab you want to use.**
	- For details about each function tab, see the right and pages 24 and 25.
- **To finish the operation, click "Log Out."**

#### Basic controls of the monitor (such as turning on/off the power). You can also confirm the status of the monitor.

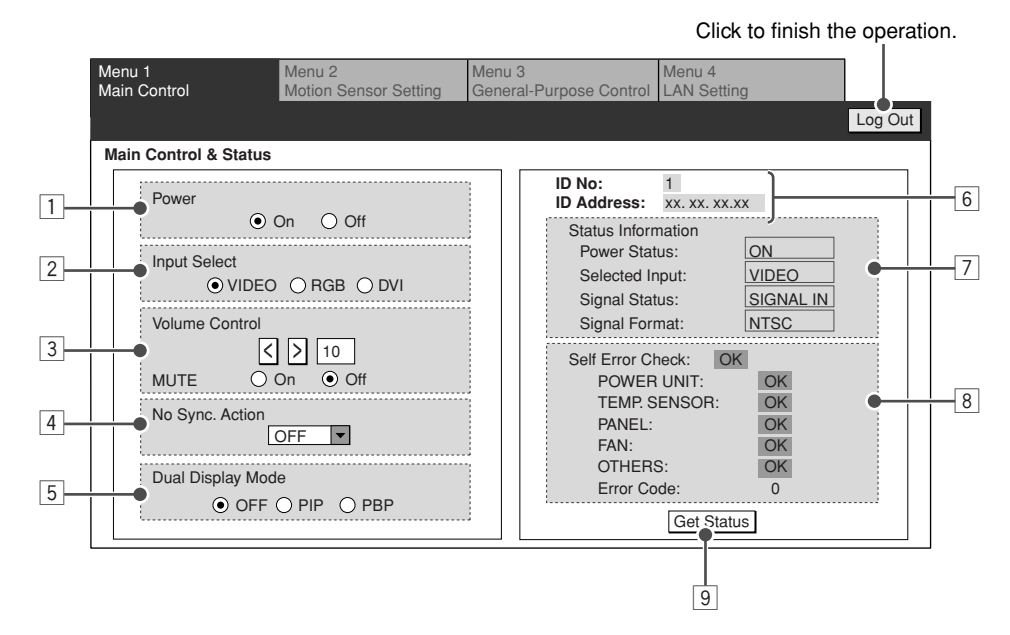

- 11 Turns on/off the monitor.
- 2 Selects the input.

**<Main Control>**

- 3 Adjusts the volume level and activates/deactivates muting.
- <sup>4</sup> Selects the screen status while no signal is coming in.
- 5 Selects the Dual Display mode.
- 6 Displays the ID and IP address of the monitor.
- 7 Displays the status of the monitor.
	- Power to the monitor (turned on or off)
	- Current input
	- Status of the input signal (coming in or not)
	- Input signal format
- 8 Displays the self-check result of the monitor. The status of the power unit, temperature sensor, monitor panel, etc. is indicated.
- 9 Click to update the status display (6, 7, 8).

# **How to Use External Control (cont.)**

#### **<Motion Sensor Setting>**

Setting screen for the motion sensor.

• For details about settings of the motion sensor, see page 19.

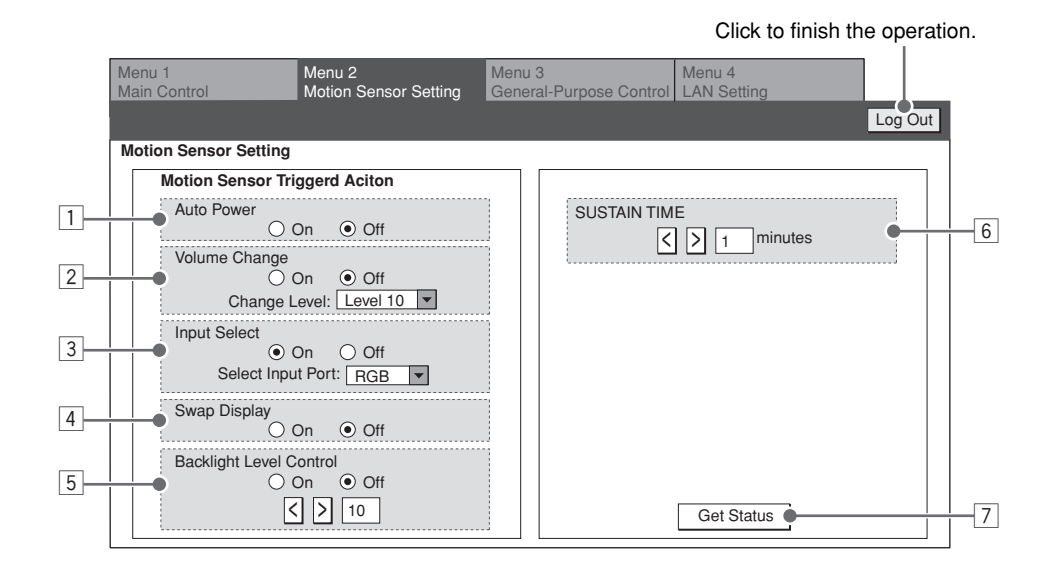

- $1$  To turn on the monitor when the motion sensor detects the motion of human, select "ON."
- 2 To change the volume level when the motion sensor detects the motion of human, select "ON," then select the volume level.
- 3 To change the input when the motion sensor detects the motion of human, select "ON," then select the input.
- 4 To switch the main display and sub display of the Dual Display when the motion sensor detects the motion of human, select "ON."
- 5 To change the brightness of the back light when the motion sensor detects the motion of human, select "ON," then select the brightness level.
- 6 Specify the period\* for the monitor to keep the specified operation.
- 7 Loads the current settings from the monitor.
- *\* Counted from when the sensor detects a motion of human at the last time.*

#### **<General-Purpose Control>**

Operation screen for various functions.

• The monitor may not operate as commanded in some cases. Always check the monitor status.

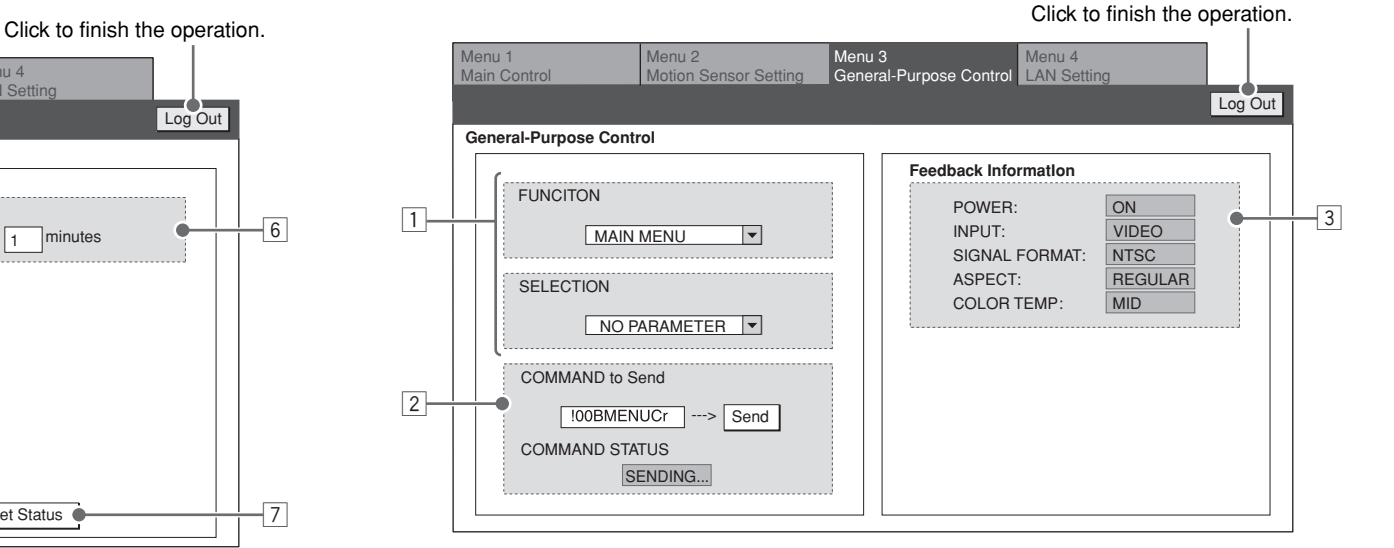

1 Selects the function to operate ("FUNCTION"). then its setting value ("SELECTION"). Ex.: When changing to the aspect to "FULL"

#### FUNCTION

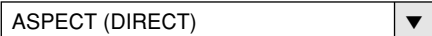

**SELECTION** 

- FULL ∞
- If the selected function does not have the setting values, "NO PARAMETER" is displayed for "SETTING."
- 2 Displays the command for the operation selected in  $\Box$

 Click "Send" to send the command to the monitor. "SENDING" appears in the "COMMAND STATUS" window while the command is being sent.

- 3 Displays the status of the monitor.
	- Power to the monitor (turned on or off)
	- Current input
	- Input signal format
	- Aspect setting
	- Color temperature setting

#### **<LAN Setting>**

Setting the log-in name for the control screen and E-mail of the monitor. You can also confirm the network setting.

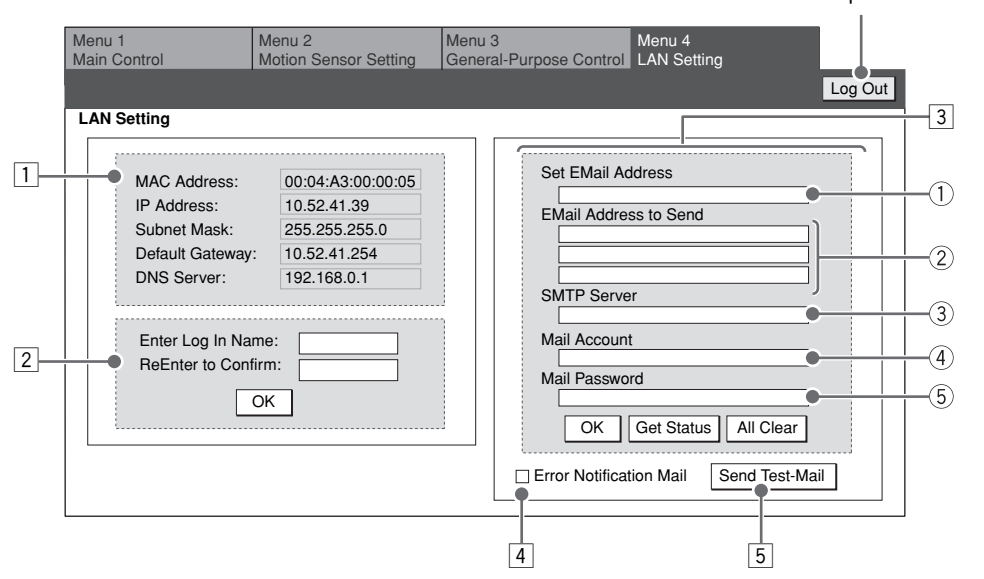

Click to finish the operation.

- $\Box$  Displays the current network setting.
- 2 Sets the log-in name to log in the web control screen.
	- Up to 8 characters can be used.
- Click "OK" to confirm the log-in name setting.
- 3 E-mail settings for the monitor to send the error notification via E-mail.
	- For details about the setting, consult the person in charge of the mail server.
	- 1 Enter the mail address for the monitor.
	- 2 Enter the E-mail address (up to 3 addresses) to receive the error notification from the monitor.
		- Up to 48 characters can be used for each mail address.
	- 3 Enter the SMTP server address (up to 32 characters).
	- 4 Enter the E-mail account of the monitor (up to 16 characters).
	- 5 Enter the Email password of the monitor (up to 16 characters)
	- Click "OK" to confirm the mail setting.
	- Click "Get Status" to load the current settings.
	- Click "All Clear" and then "OK" to delete the mail
	- setting.
- 4 Check here to receive the error notification from the monitor.
	- The error message is sent to the mail address specified in  $\sqrt{3}$ - $\sqrt{2}$ .
- 5 Click to send the test mail.
- You may not be able to send E-mails depending on the network environment or the verification settings of the server.
- "POP before SMTP" is not supported.

# **Troubleshooting** *26*

Solutions to common problems related to the monitor are described here. If none of the solutions presented here solves the problem, unplug the monitor and consult an authorized dealer or service center.

# **Power is not supplied.**

- $\Rightarrow$  Is the power cord connected (see page 6)?
- $\Rightarrow$  Is the main power switch (POWER) turned on (see page 10)?

### **No picture.**

- $\Rightarrow$  Is the correct input selected (see page 10)?
- $\Rightarrow$  Connect the signal cable firmly.
- $\Rightarrow$  Check if the input signal format is acceptable on the monitor.
- $\Rightarrow$  Are the devices connected correctly (see page 6)?
- $\Rightarrow$  Are signals being input from the connected devices?
- $\Rightarrow$  Is brightness adjusted correctly (see page 13)?

# **No sound.**

 $\Rightarrow$  Is the volume set at minimum (see page 10)?  $\Rightarrow$  Is the muting function activated (see page 10)?  $\Rightarrow$  Is "AUDIO ASSIGN" set correctly (see page 13)?

# **Self-diagnostic lamp lights (flashes).**

**The remote control does not work.**  $\Rightarrow$  Are the batteries installed correctly (see page 5)?

 $\Rightarrow$  Is the front end of the remote control pointing toward the

 $\Rightarrow$  Is there any object blocking the path between the remote

 $\Rightarrow$  Are the functions of motion sensor set to "ON"?

 $\Rightarrow$  Are the batteries exhausted?

control and the remote sensor?  $\Rightarrow$  Is the monitor too far away from you?

remote sensor?

 $\Rightarrow$  See page 28 for details.

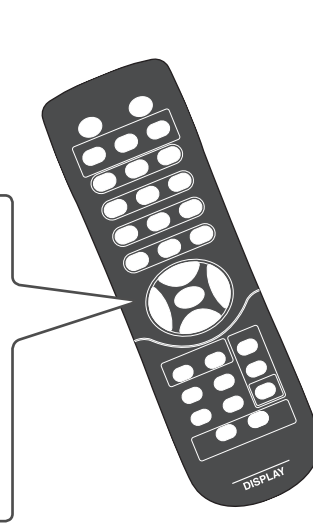

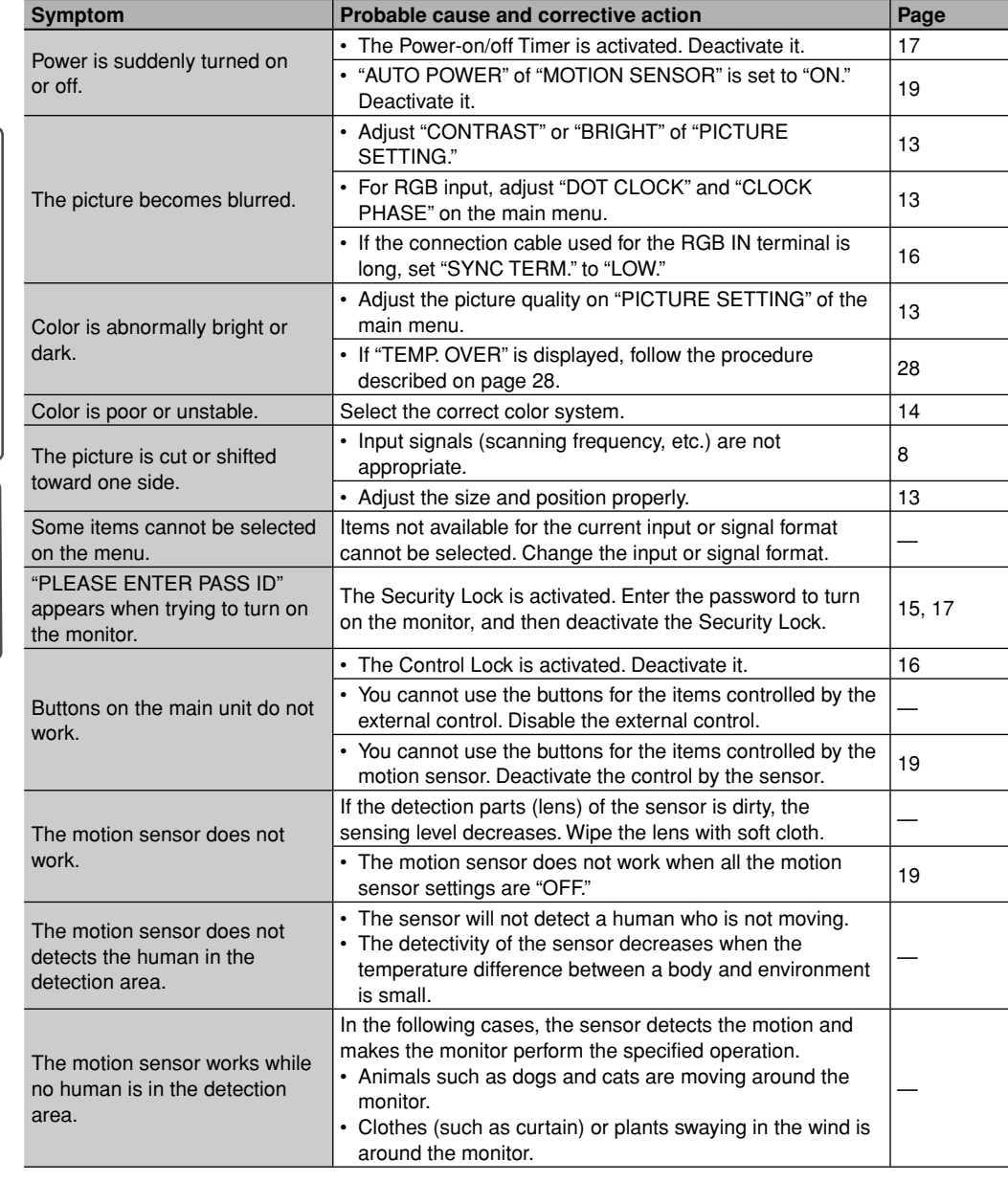

#### **The following are not malfunctions.**

- When a still image is displayed for a long time, it may remain indistinctly on the screen after the picture has changed. Though the remaining picture will disappear after a while, there may be a case that it remains for a long period depending on the length of time the still image was displayed for. This is due to the characteristics of the LCD display and is not a malfunction.
- The red spots, blue spots and green spots on the panel surface are a normal characteristic of LCD displays, and not a problem. The LCD display is built with very high precision technology; however, be aware that a few pixels may be missing or constantly lit.
- The following symptoms are problems only when pictures or sounds are not played back normally.
- A slight electric shock occurs when you touch the monitor.
- The top and/or rear panel of the monitor becomes hot.
- The monitor emits a cracking noise.
- The monitor emits a mechanical noise.

# **Troubleshooting (cont.)**

# **Self-diagnostic indication**

When something abnormal occurs with the monitor, this function informs you of the condition of the monitor with the self-diagnostic lamps, allowing for smooth service work.

### "TEMP. OVER" appears here.

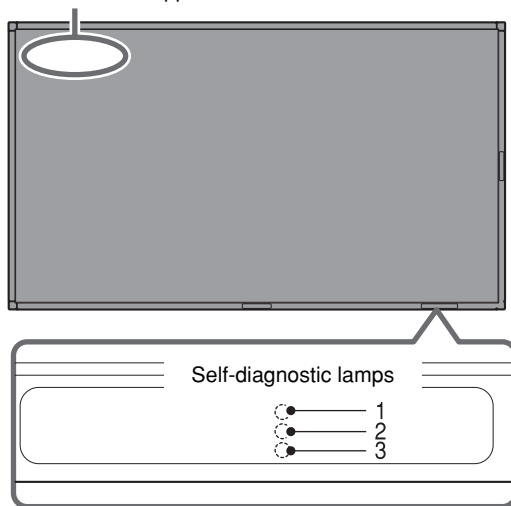

#### **If the monitor screen turns off and the selfdiagnostic lamps light or flash**

If the self-diagnostic lamps light or flash in red, check the following before consulting the dealer where you purchased the monitor.

• If the self-diagnostic lamp 1 lights, lamp 2 flashes, and lamp 3 lights.

 This may be caused by the dusty intakes on the rear and top. If this happens, switch off the main power using the power switch (set to " $\circ$  (off)"), unplug the AC power cord, then clean the intakes by referring to the instruction on page 3. After cleaning, switch on the monitor's main power again. If the self-diagnostic lamps do not go off. consult your dealer immediately.

### **If the monitor screen dims a little and "TEMP. OVER" appears (or flashes)**

If "TEMP. OVER" appears or flashes at the left top of the screen, check the following before consulting the dealer where you purchased the monitor.

"TEMP. OVER" appears to warn you of internal heat buildup, which is usually caused by accumulated dust around the intakes or by improper installation. If the cause of the internal heat buildup is eliminated, this indication disappears and the screen returns to normal brightness.

- If "TEMP. OVER" flashes in yellow This may be caused by the dusty intakes on the rear. If this happens, switch off the main power using the power switch (set to " $\circ$  (off)"), unplug the AC power cord, then clean the intakes by referring to the instruction on page 3.
- After cleaning, switch on the monitor's main power again. If "TEMP. OVER" still flashes, this problem may be caused by improper installation or improper location of the monitor. In this case, consult your dealer immediately to solve this improper installation and to improve the circumstances around the monitor.
- If "TEMP. OVER" appears in red

 "TEMP. OVER" will be shown for about two minutes, the monitor will shut off automatically, then the self-diagnostic lamps light in red. If this happens, switch off the main power using the power switch (set to " $\circ$  (off)"), unplug the AC power cord, then consult your dealer immediately.

#### **If the trouble still persists, follow the procedure below:**

- 1 Check which lamps are lit or flashing. On the Self-diagnostic Report Sheet (below), check the box next to "Lights" or "Flashes" of the corresponding lamp or lamps.
	- Only one lamp may light or flash, or all three lamps may do so.
- 2 Switch off the POWER switch on the back of the monitor.
- 3 Unplug the power cord.
- 4 Call your dealer and tell them which lamps are lit or flashing. (Copy and fax the Self-diagnostic Report Sheet below.)

#### *NOTE*

*• If you switch on the main power immediately after switching it off (or after recovering from a brief power interruption), the self-diagnostic lamps may light (or flash), and no image may appear on the screen. In this case, switch off the main power again, wait for about 10 seconds, then switch it on again. If no selfdiagnostic lamps light or flash, you can operate and use the monitor as usual.*

**Self-diagnostic Report Sheet**

Store name where you purchased the monitor

To

#### Model name: LCD DISPLAY MONITOR GM-F470S/GM-F420S

The self-diagnostic lamps light or flash as listed on the following table. Please give me immediate advice or service if necessary.

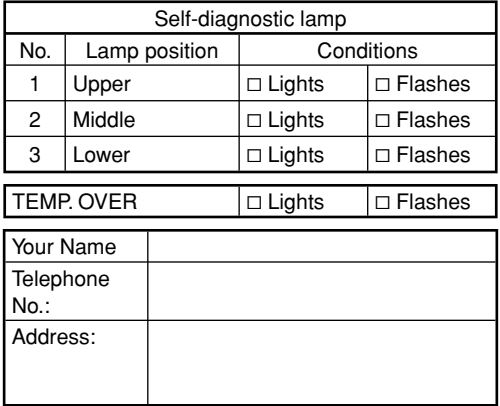

# **Specifications**

# **General**

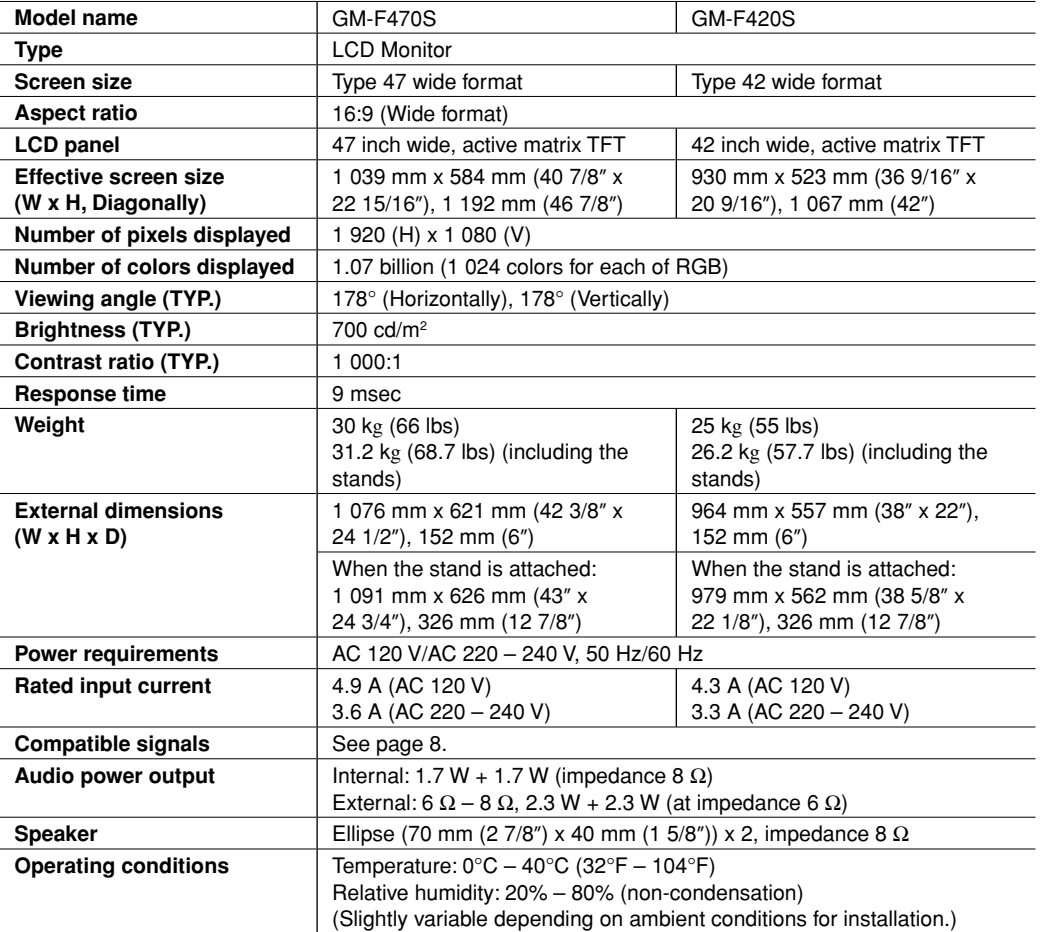

# **Input/output terminals**

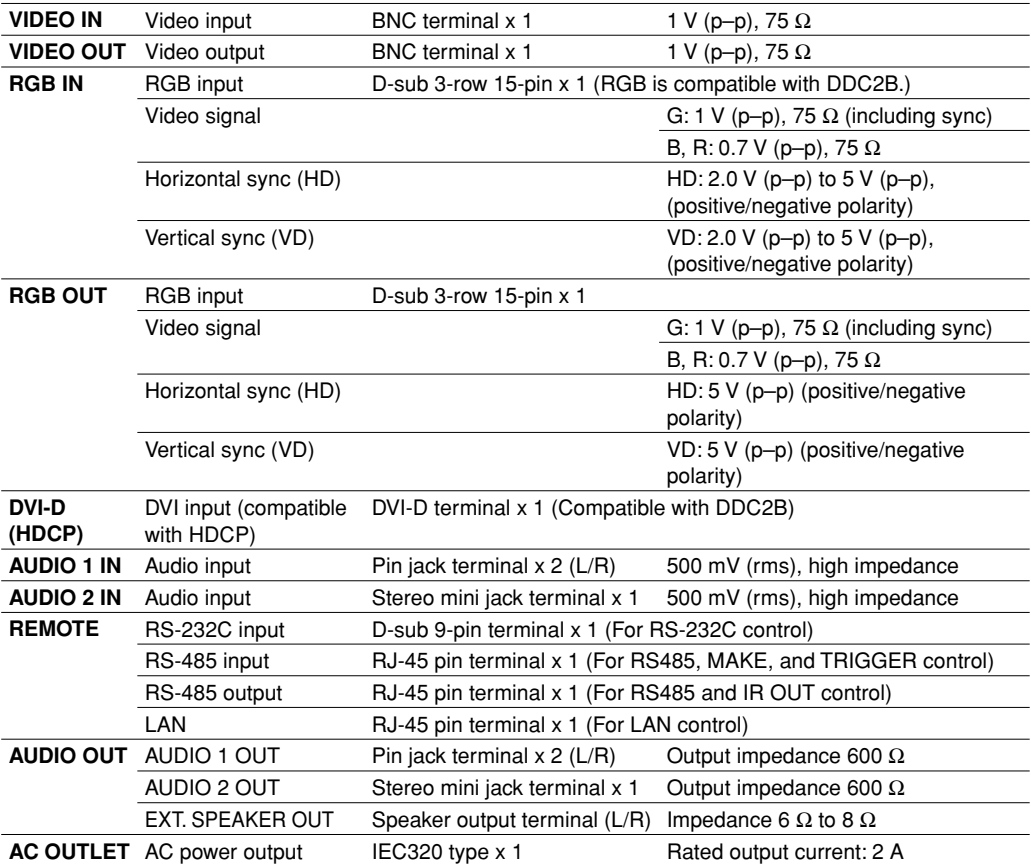

#### **Notice on transportation**

This monitor is precision equipment and needs dedicated packing material for transportation. Never use any packing material supplied from sources other than JVC or JVC-authorized dealers.

#### **Checking the accessories**

The following accessories are included with the monitor. Check for them. If any item is missing, please contact the dealer where you have purchased the monitor.

- Remote control (RM-C1730)
- Batteries (AA/R6) x 2
- Power cord/Power cord holder
- Screws for power cord holder
- Motion sensor unit Motion sensor x 1, Screw (M4 x 12 mm) x 1, cord cramp x 5
- Stand unit
- Stand x 2, Screws (M4 x 12 mm) x 6 • Snapping ties x 5
- -

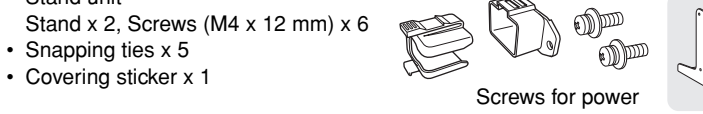

cord holder Stand unit

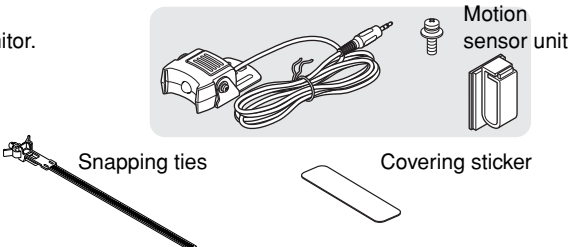

# **Specifications (cont.)**

**Dimensions**

**GM-F470S**

# *30*

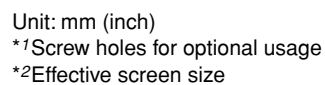

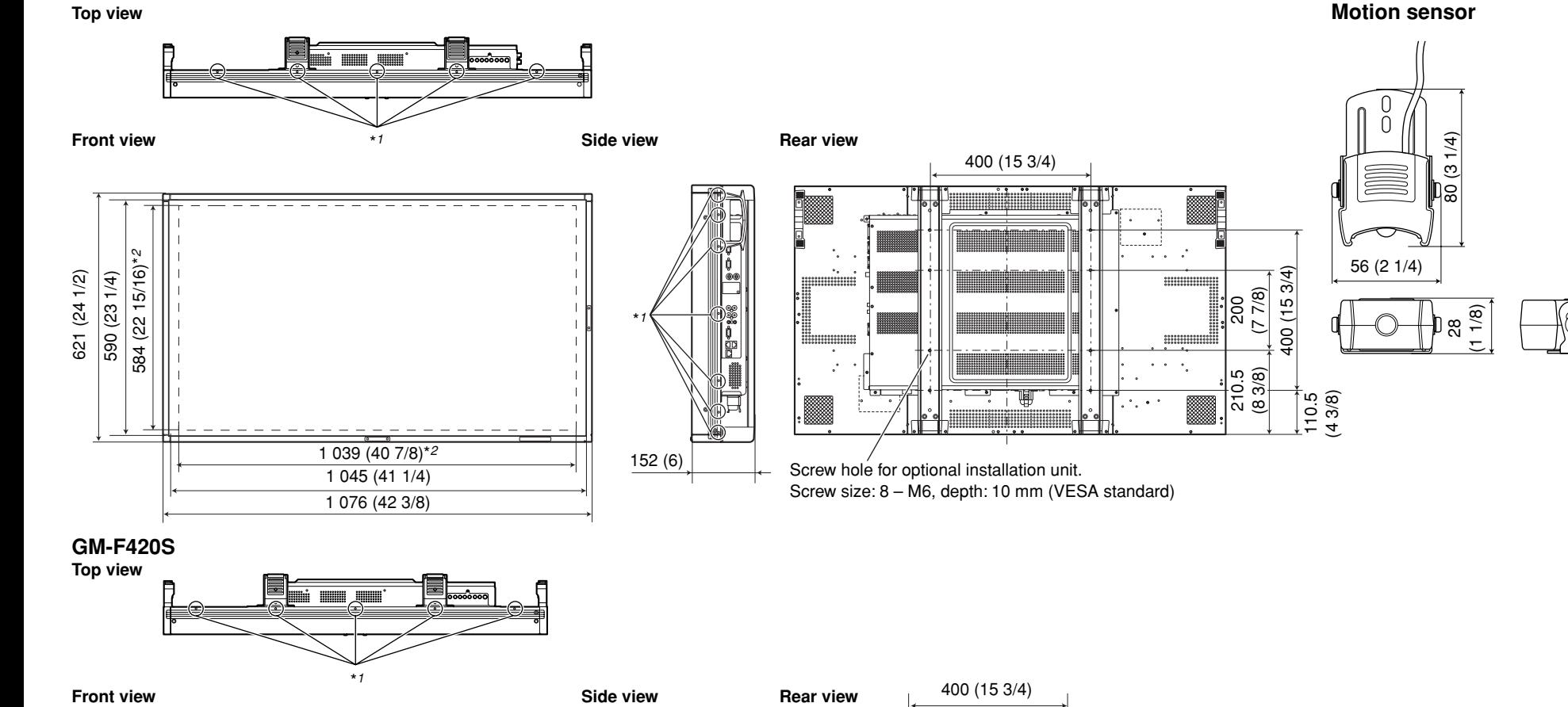

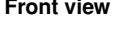

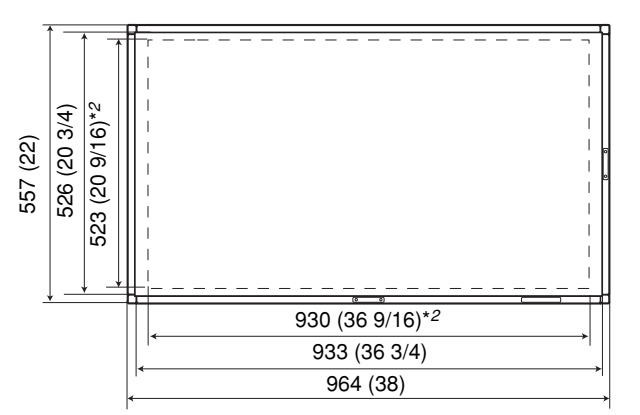

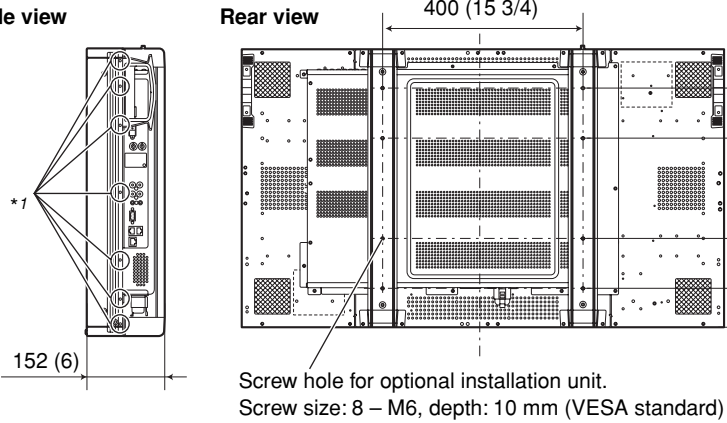

• For easy understanding, pictures and illustrations are shown by being emphasized, omitted or composed, and may be more or less different from actual products.

400 (15 3/4)

400 (15 3/4

78.5<br>(3 1*8*)

200 (7 7/8)

178.5 (7 1/8)

그리다

- Design and specifications are subject to change without notice.
- All company names and product names mentioned herein are used for identification purposes only, and may be the trademarks or registered trademarks of their respective companies.

# **JVC**

# **JVC**